# <span id="page-0-0"></span>**Stručná príručka**

# **Tlačiť**

# **Tlač z počítača**

### Používatelia systému Windows

- 1 Po otvorení dokumentu kliknite na položky Súbor > Tlač.
- 2 Vyberte tlačiareň a kliknite na položky Vlastnosti, Predvoľby, Možnosti alebo Nastavenie.

V prípade potreby nastavenia upravte.

3 Kliknite na tlačidlo OK a potom kliknite na tlačidlo Tlačiť.

### Používatelia systému Macintosh

- 1 Po otvorení dokumentu vyberte položky Súbor > Tlač.
- 2 Vyberte tlačiareň a potom vyberte nastavenie v časti Predvoľby.

V prípade potreby nastavenia upravte.

3 Kliknite na tlačidlo Tlačiť.

# **Tlač z mobilného zariadenia**

### **Tlač z mobilného zariadenia pomocou tlačovej služby Mopria™**

Tlačová služba Mopria je riešenie mobilnej tlače určené pre mobilné zariadenia používajúce Android<sup>TM</sup> vo verzii 5.0 alebo novší. Umožňuje priamu tlač na ľubovoľnú tlačiareň certifikovanú na používanie služby Mopria™.

Poznámka: Uistite sa, že ste prevzali aplikáciu Mopria Print Service z obchodu Google Play™ a povolili ju vo svojom mobilnom zariadení.

1 Vo vašom mobilnom zariadení spustite kompatibilnú aplikáciu alebo vyberte dokument zo správcu súborov.

**2** Ťuknite na možnosť <sup>∎</sup> > **Tlačiť**.

3 Vyberte tlačiareň a v prípade potreby upravte nastavenia.

# 4 Ťuknite na položku **. 1**

## **Tlač z mobilného zariadenia pomocou funkcie AirPrint**

Funkcia softvéru AirPrint predstavuje riešenie mobilnej tlače umožňujúce tlačiť priamo zo zariadení Apple na tlačiareň s certifikáciou AirPrint.

### Poznámky:

- **•** Skontrolujte, či zariadenie Apple a tlačiareň sú v tej istej sieti. Ak má sieť viacero bezdrôtových rozbočovačov, skontrolujte, či sú obe zariadenia pripojené do tej istej podsiete.
- **•** Táto aplikácia je podporovaná iba na niektorých zariadeniach Apple.
- 1 Z vášho mobilného zariadenia vyberte dokument zo správcu súborov alebo spustite kompatibilnú aplikáciu.
- 2 Ťuknite na možnosť > Tlačiť.
- $3$  Vyberte tlačiareň a v prípade potreby upravte nastavenia.
- 4 Vytlačte dokument.

### **Tlač z mobilného zariadenia pomocou technológie Wi**‑**Fi Direct®**

Wi‑Fi Direct® je služba tlače, ktorá vám umožňuje tlačiť na ľubovoľnej tlačiarni s podporou technológie Wi‑Fi Direct.

Poznámka: Skontrolujte, či je mobilné zariadenie pripojené k bezdrôtovej sieti tlačiarne. Ďalšie informácie nájdete v časti "[Pripojenie mobilného zariadenia k tlačiarni" na strane 10](#page-9-0).

- 1 Vo vašom mobilnom zariadení spustite kompatibilnú aplikáciu alebo vyberte dokument zo svojho správcu súborov.
- 2 V závislosti od mobilného zariadenia vykonajte jeden z nasledujúcich krokov:
	- **•** Ťuknite na možnosť > Print (Tlačiť).
	- **•** Ťuknite na možnosť  $\lceil \cdot \rceil$  > **Print** (Tlačiť).
	- **•** Ťuknite na možnosť  **• Print** (Tlačiť).
- $3$  Vyberte tlačiareň a v prípade potreby upravte nastavenia.
- 4 Vytlačte dokument.

# **Konfigurácia dôverných úloh**

1 Na ovládacom paneli prejdite na položku Nastavenia > Zabezpečenie > Nastavenie dôvernej tlače.

2 Nakonfigurujte nastavenia.

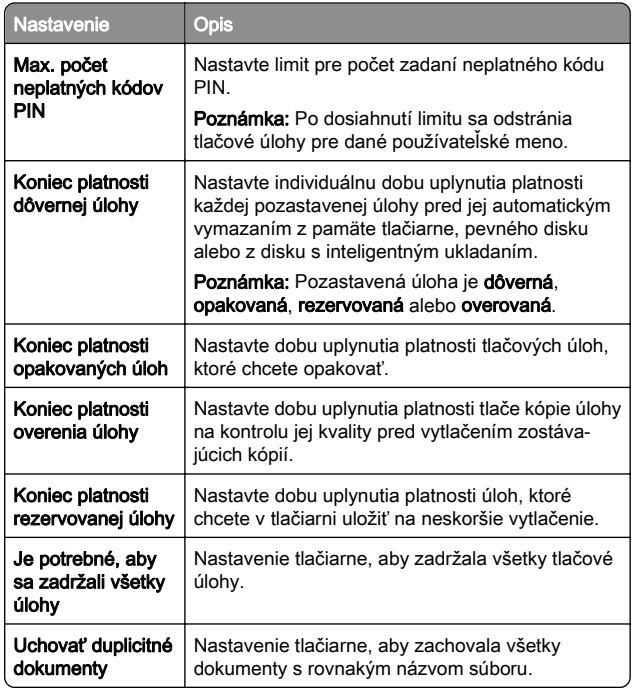

# **Údržba tlačiarne**

# **Porty tlačiarne**

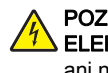

POZOR – NEBEZPEČENSTVO ZÁSAHU

 ELEKTRICKÝM PRÚDOM: Toto zariadenie nenastavujte ani nevytvárajte žiadne elektrické či káblové pripojenie (napríklad sieťové napájanie, funkcia faxu alebo telefón) počas búrky, aby ste sa vyhli riziku zasiahnutia elektrickým prúdom.

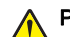

POZOR – RIZIKO PORANENIA: Riziku požiaru alebo zásahu elektrickým prúdom sa vyhnete tak, že zapojíte napájací kábel do riadne označenej a správne uzemnenej elektrickej zásuvky, ktorá sa nachádza blízko produktu a je ľahko dostupná.

POZOR – RIZIKO PORANENIA: Riziku požiaru a zásahu elektrickým prúdom sa vyhnete tak, že budete používať len napájací kábel dodaný s týmto produktom alebo náhradu schválenú výrobcom.

**Výstraha – Riziko poranenia:** Ak chcete predísť strate údajov alebo zlyhaniu tlačiarne, nedotýkajte sa počas prebiehajúcej tlače kábla USB, žiadneho adaptéra bezdrôtovej siete ani tlačiarne v zobrazenej oblasti.

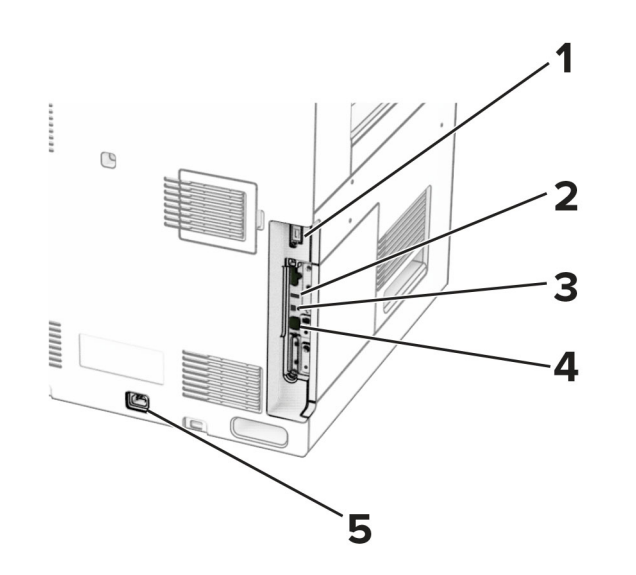

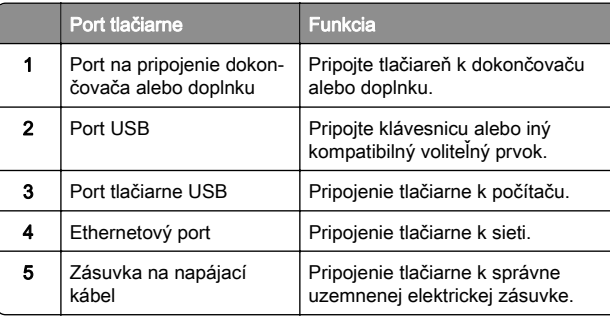

### **Výmena tonerovej kazety**

1 Otvorte predné dvierka.

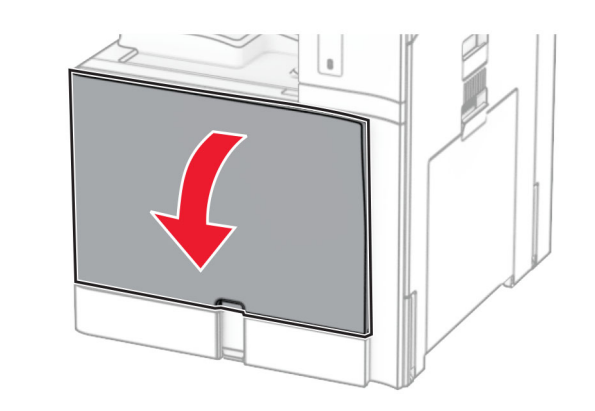

2 Vyberte prázdnu tonerovú kazetu.

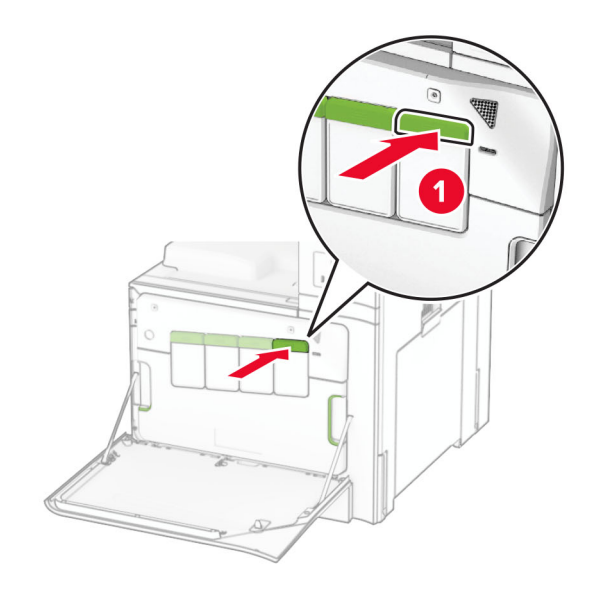

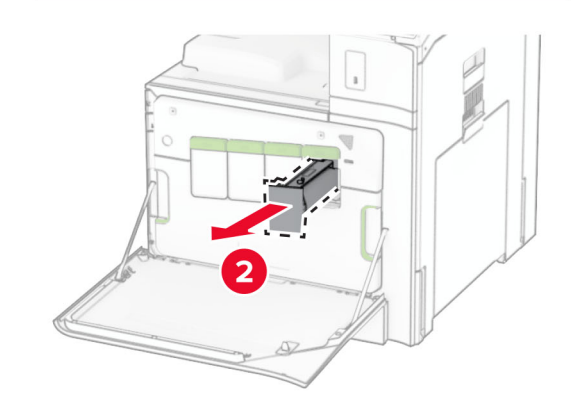

3 Vybaľte novú tonerovú kazetu.

**4** Vložte novú tonerovú kazetu tak, aby *s kliknutím* zapadla na miesto.

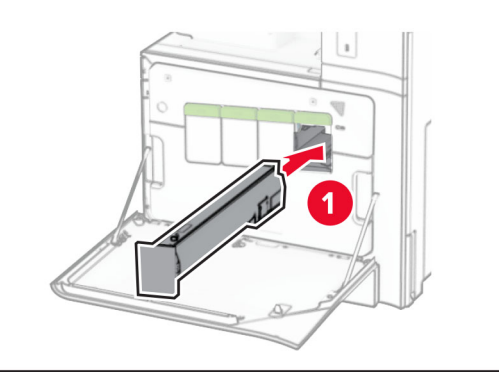

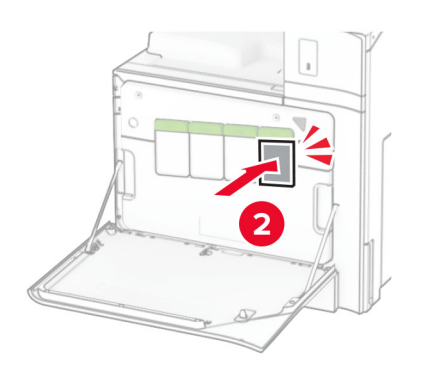

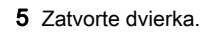

### **Vkladanie do zásobníka na 550 hárkov**

#### POZOR – NEBEZPEČENSTVO PREVRÁTENIA: Ak

- chcete znížiť riziko nestability zariadenia, do každého zásobníka vkladajte papier samostatne. Všetky ostatné zásobníky nechajte zatvorené dovtedy, kým ich nepotrebujete.
- 1 Otvorte zásobník.

Poznámka: Zásobníky neotvárajte, keď tlačiareň pracuje, aby ste sa vyhli zaseknutiam.

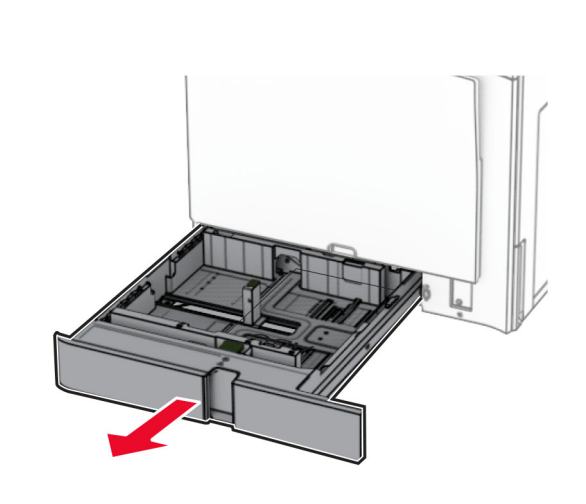

2 Nastavte vodiace lišty tak, aby zodpovedali veľkosti vkladaného papiera.

#### Poznámky:

- **•** Vodiace lišty umiestňujte podľa indikátorov naspodku zásobníka.
- **•** Dierovaný papier je podporovaný iba v štandardnom zásobníku na 550 hárkov.
- **•** Papier veľkosti A3 je podporovaný iba vo voliteľnom zásobníku na 550 hárkov.

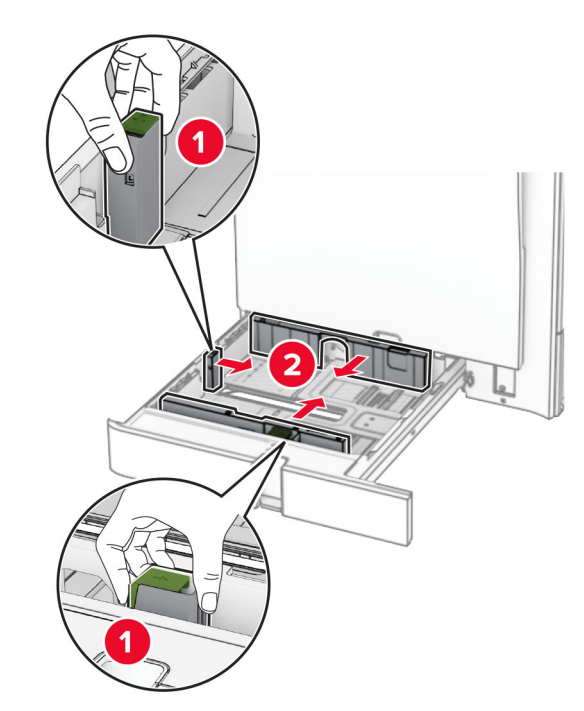

3 Pred vložením papier ohnite, rozdeľte a zarovnajte jeho okraje.

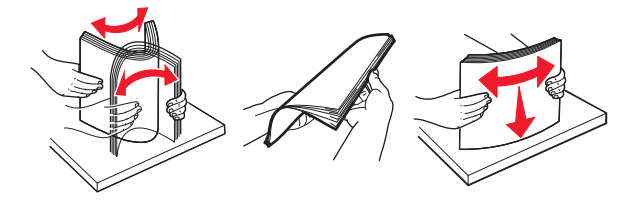

4 Stoh papiera vložte tak, aby strana, na ktorú sa tlačí, smerovala nahor.

#### Poznámky:

- **•** Papier do zásobníka nezasúvajte.
- **•** Uistite sa, že bočné vodiace lišty priliehajú k papieru.
- **•** Uistite sa, že výška stohu nepresahuje označenie maximálneho množstva papiera. Preplnenie môže spôsobiť zaseknutie papiera.

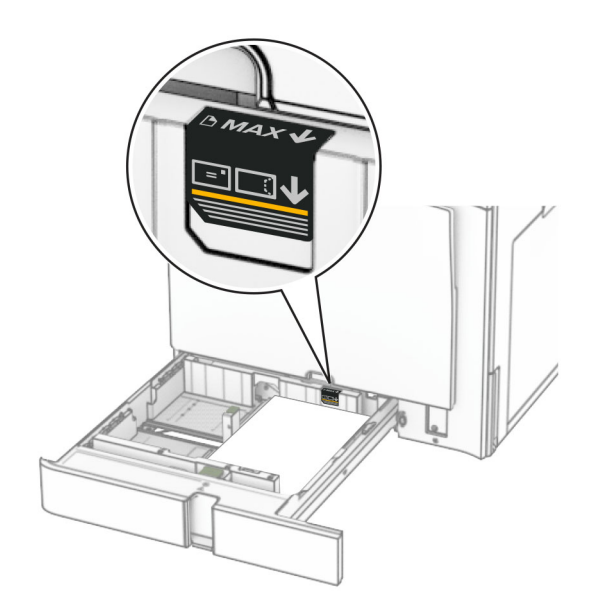

#### 5 Vložte zásobník.

V prípade potreby nastavte veľkosť a typ papiera tak, aby zodpovedali papieru vloženému v zásobníku.

Poznámka: Keď je nainštalovaný dokončovač, stránky sa pri tlači otočia o 180°.

### Ak vkladáte hlavičkový papier, vykonajte niektorý z týchto krokov:

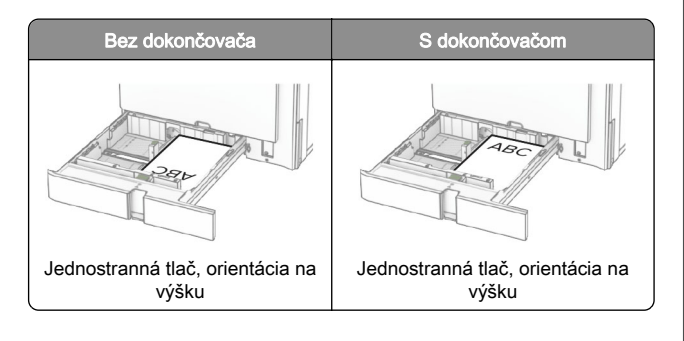

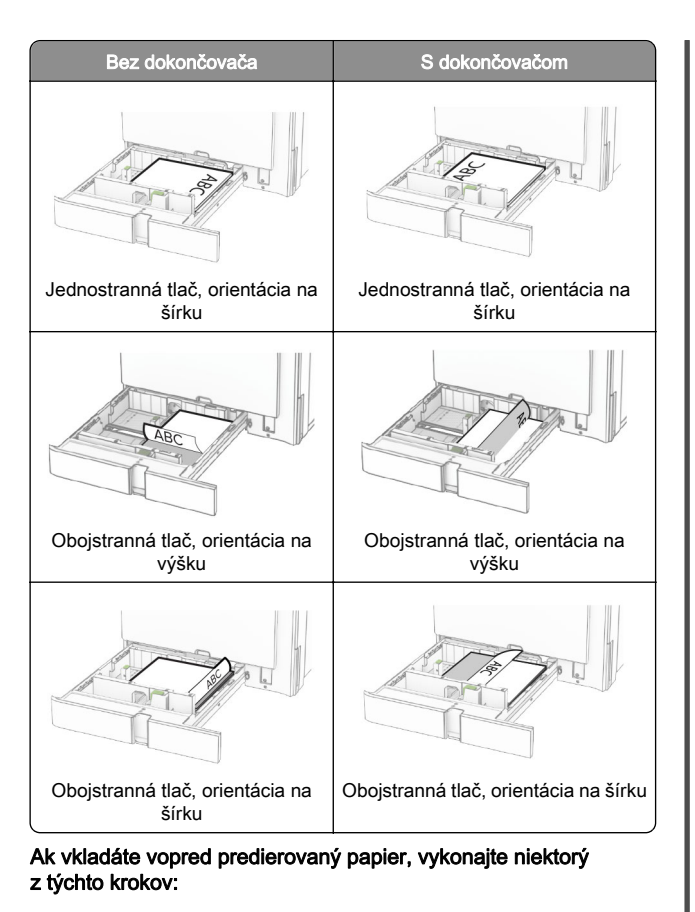

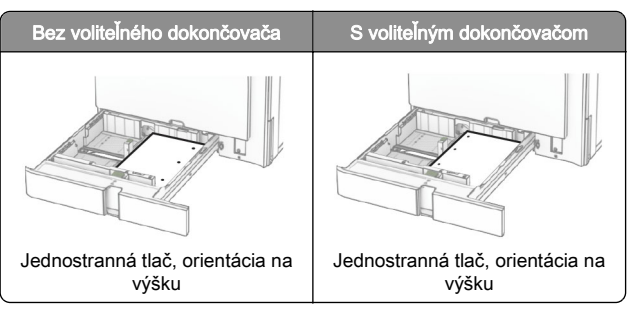

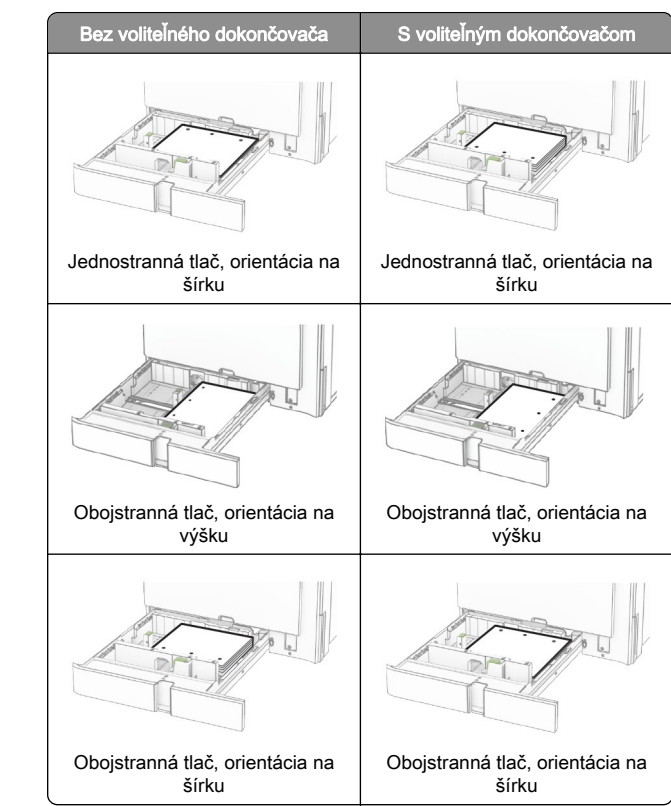

# **Vkladanie do dvojitého vstupného zásobníka na 2 000 hárkov**

POZOR – NEBEZPEČENSTVO PREVRÁTENIA: Ak chcete znížiť riziko nestability zariadenia, do každého zásobníka vkladajte papier samostatne. Všetky ostatné

zásobníky nechajte zatvorené dovtedy, kým ich nepotrebujete.

1 Otvorte zásobník.

Poznámka: Zásobníky nevyťahujte, keď tlačiareň pracuje, aby ste sa vyhli zaseknutiam.

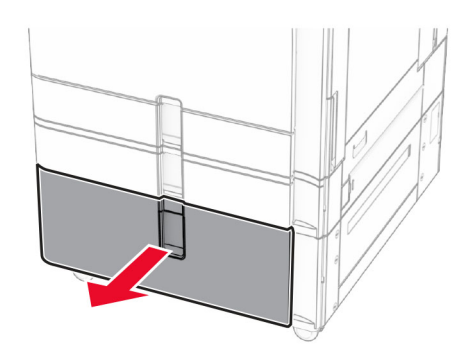

2 Pred vložením papier ohnite, rozdeľte a zarovnajte jeho okraje.

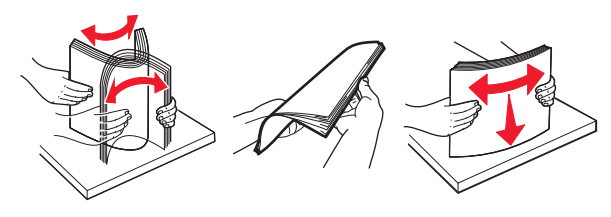

 $3$  Stoh papiera založte do pravého zasúvacieho zásobníka tak, aby strana hárkov určená na tlač smerovala nahor.

#### Poznámky:

- **•** Papier do zásobníka nezasúvajte.
- **•** Uistite sa, že výška stohu nepresahuje označenie maximálneho množstva papiera. Preplnenie môže spôsobiť zaseknutie papiera.

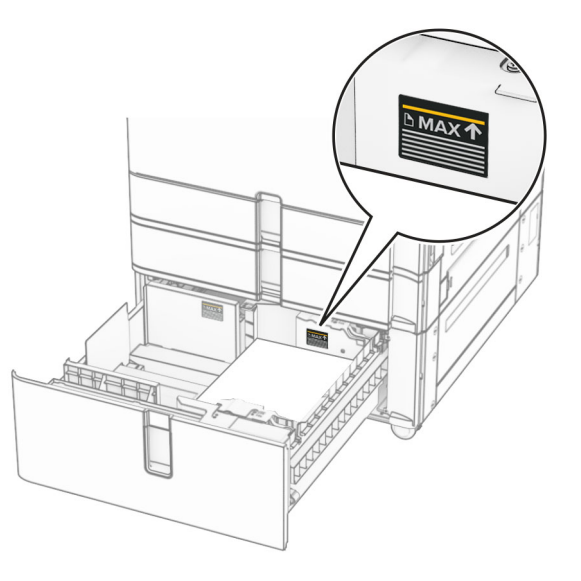

- 4 Do tlačiarne vložte pravý zasúvací zásobník.
- $5$  Stoh papiera založte do ľavého zasúvacieho zásobníka tak, aby strana hárkov určená na tlač smerovala nahor.

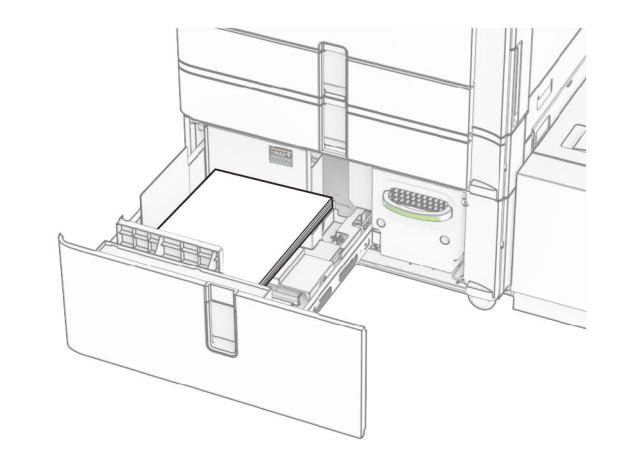

6 Vložte zásobník.

V prípade potreby nastavte veľkosť a typ papiera tak, aby zodpovedali papieru vloženému v zásobníku.

Poznámka: Keď je nainštalovaný dokončovač, stránky sa pri tlači otočia o 180°.

V prípade jednostrannej tlače vložte hlavičkový papier lícovou stranou nahor tak, aby hlavička smerovala k prednej časti zásobníka.

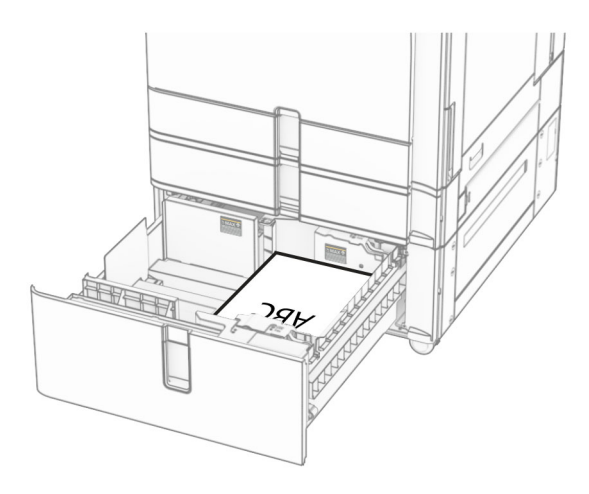

V prípade obojstrannej tlače vložte hlavičkový papier lícovou stranou nadol tak, aby hlavička smerovala k prednej časti zásobníka.

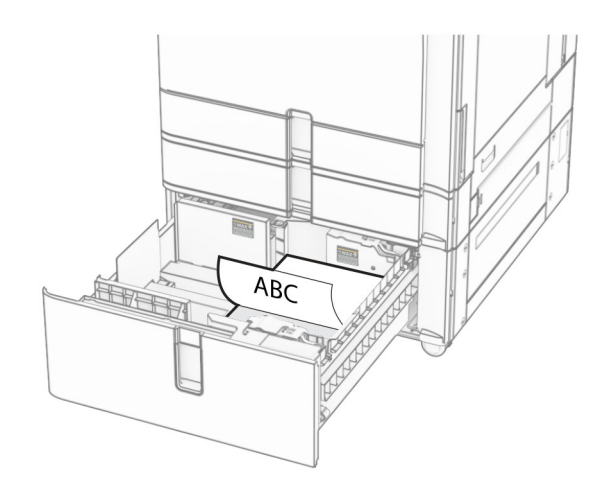

### **Vkladanie do zásobníka na 1500hárkov**

### POZOR – NEBEZPEČENSTVO PREVRÁTENIA: Ak

 chcete znížiť riziko nestability zariadenia, do každého zásobníka vkladajte papier samostatne. Všetky ostatné zásobníky nechajte zatvorené dovtedy, kým ich nepotrebujete.

1 Otvorte dvierka K.

Poznámka: Zásobníky neotvárajte, keď tlačiareň pracuje, aby ste sa vyhli zaseknutiam.

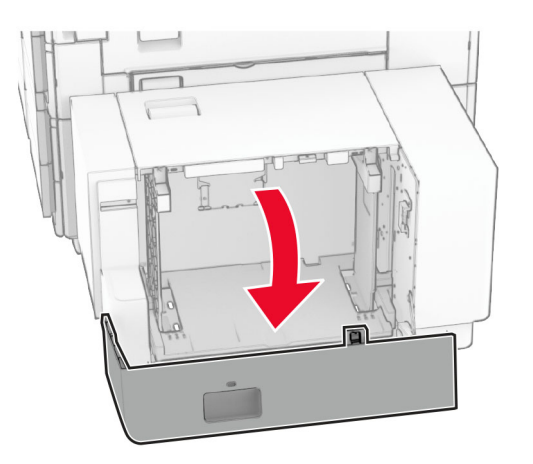

2 Pred vložením papier ohnite, rozdeľte a zarovnajte jeho okraje.

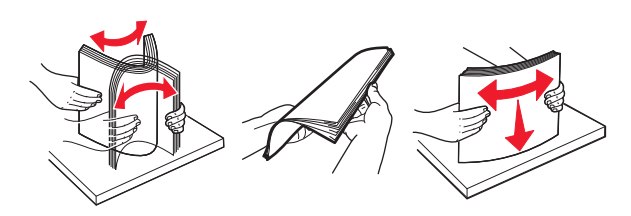

 $3$  Stoh papiera vložte tak, aby strana, na ktorú sa tlačí, smerovala nadol.

#### Poznámky:

- **•** Papier do zásobníka nezasúvajte.
- **•** Uistite sa, že výška stohu nepresahuje označenie maximálneho množstva papiera. Preplnenie môže spôsobiť zaseknutie papiera.

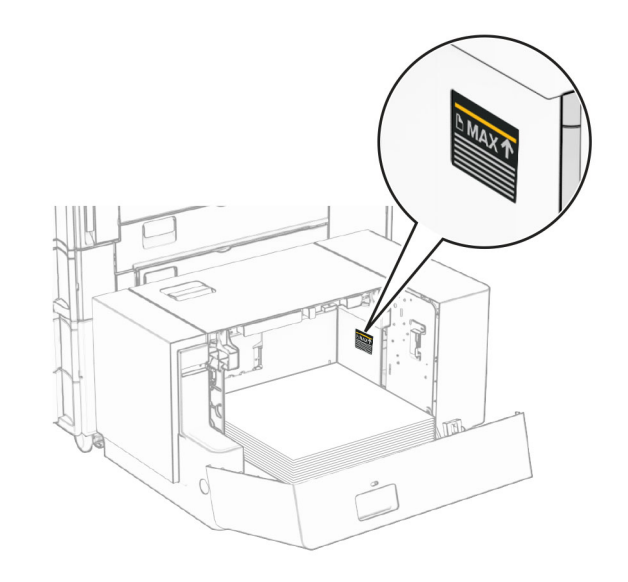

**4** Zatvorte dvierka K.

V prípade potreby nastavte veľkosť a typ papiera tak, aby zodpovedali papieru vloženému v zásobníku.

V prípade jednostrannej tlače vkladajte hlavičkový papier lícom dolu a záhlavím smerujúcim k zadnej strane tlačiarne.

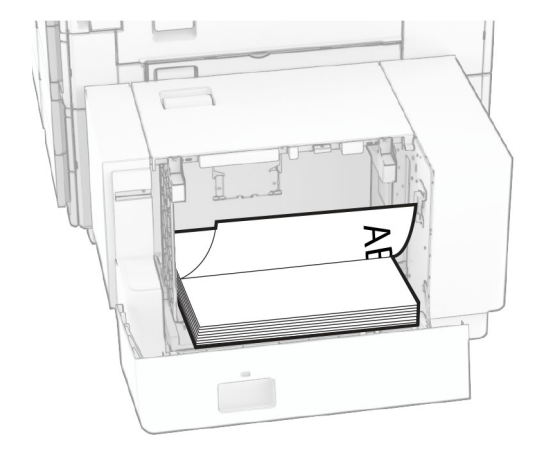

V prípade obojstrannej tlače vkladajte hlavičkový papier lícom nahor a záhlavím smerujúcim k zadnej strane tlačiarne.

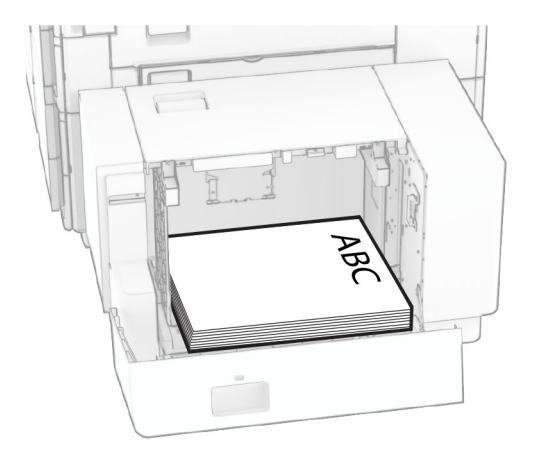

Pri vkladaní papiera iného formátu nezabudnite upraviť vodiace lišty. Postupujte nasledovne:

1 Plochým skrutkovačom demontujte skrutky z vodiacich líšt.

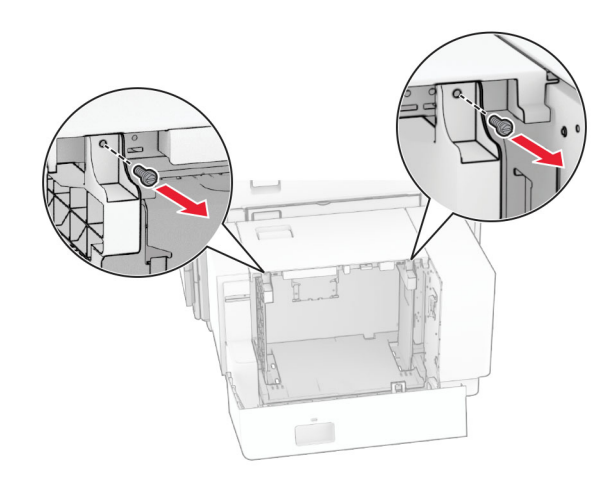

### 2 Demontujte vodiace lišty.

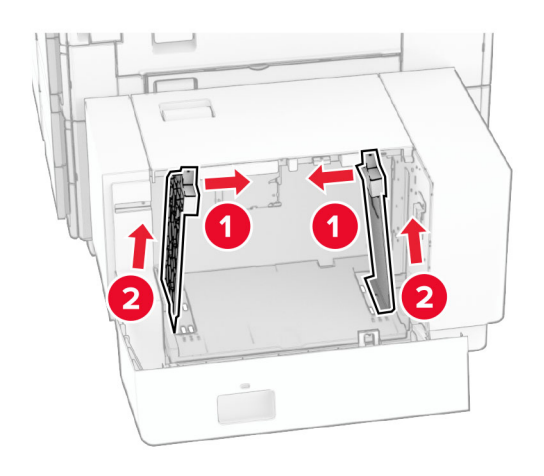

3 Zarovnajte vodiace lišty tak, aby zodpovedali veľkosti vkladaného papiera.

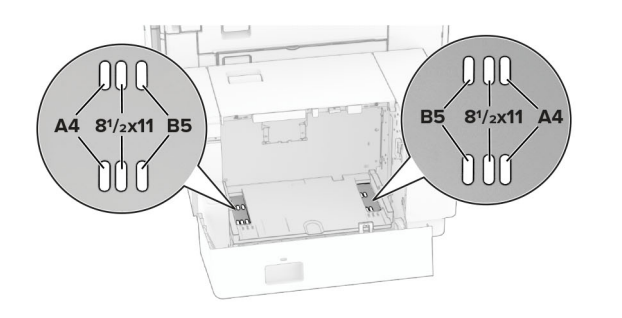

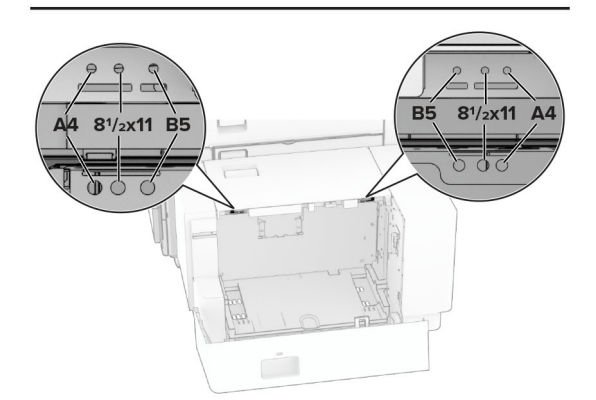

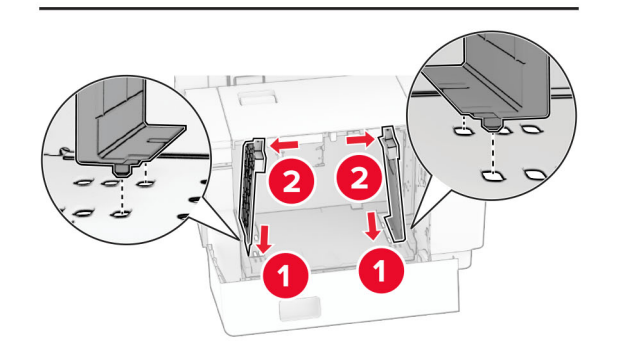

4 Namontujte skrutky na vodiace lišty papiera.

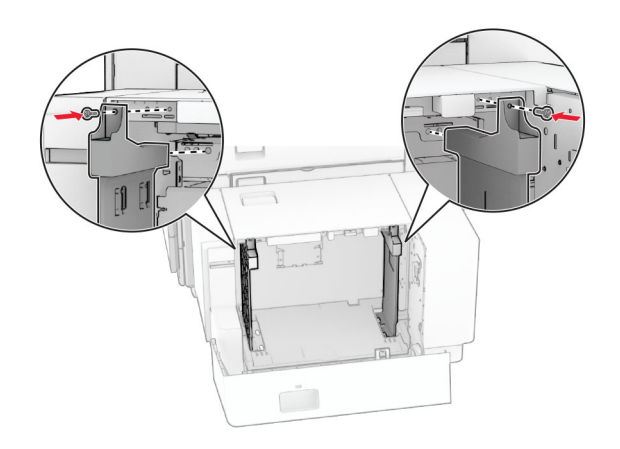

# **Vkladanie do viacúčelového podávača**

1 Otvorte viacúčelový podávač.

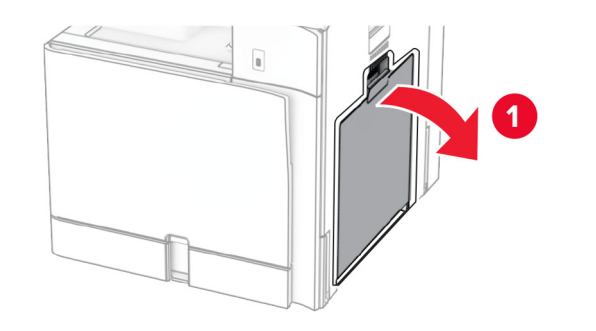

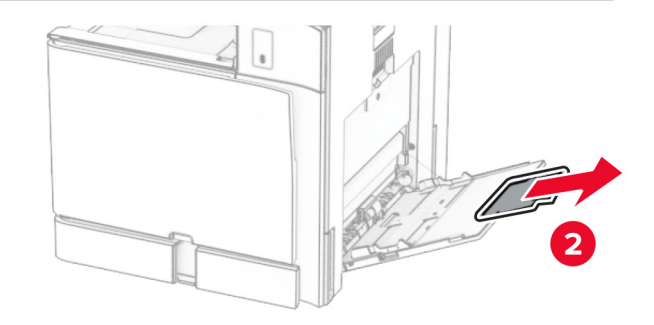

 $2\,$  Nastavte bočné vodiace lišty tak, aby zodpovedali veľkosti vkladaného papiera.

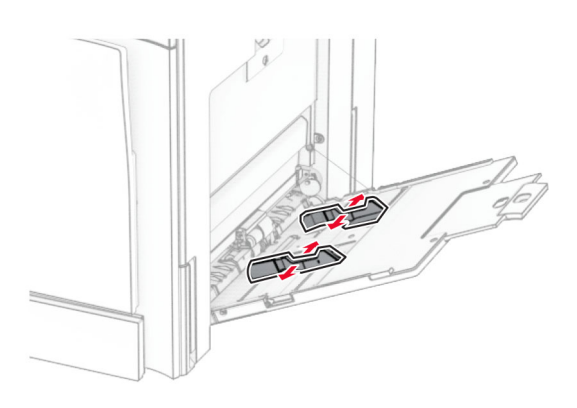

3 Pred vložením papier ohnite, rozdeľte a zarovnajte jeho okraje.

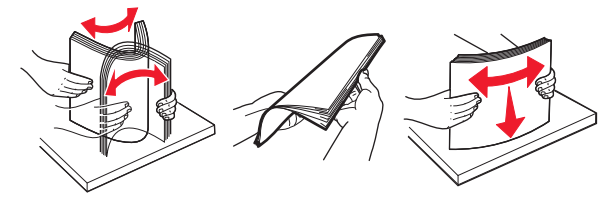

4 Vložte papier.

Poznámka: Uistite sa, že bočné vodiace lišty priliehajú k papieru.

**•** Ak vkladáte hlavičkový papier, vykonajte jeden z týchto krokov:

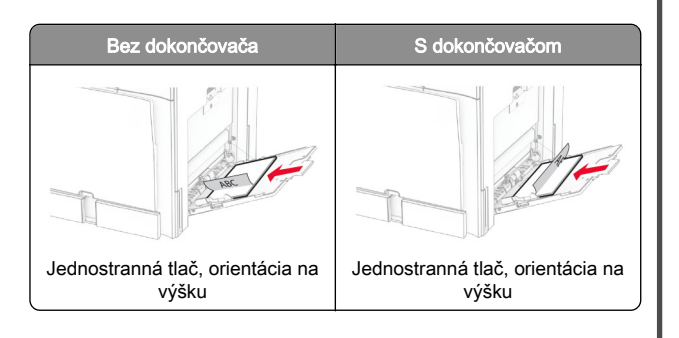

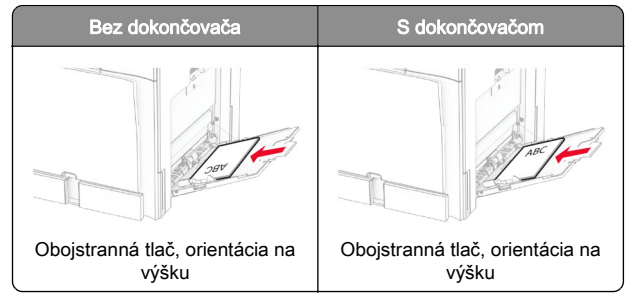

Ak vkladáte vopred predierovaný papier, vykonajte jeden z týchto krokov:

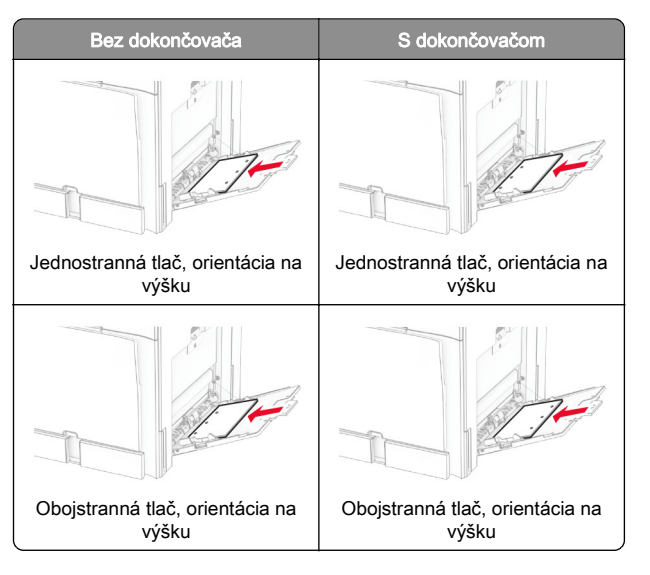

### **Pre obálky**

Obálku vložte tak, aby zatváracia strana smerovala nahor a k zadnej strane tlačiarne. Európske obálky vložte tak, aby

#### zatváracia strana smerovala nahor a vstupovala do viacúčelového podávača ako prvá.

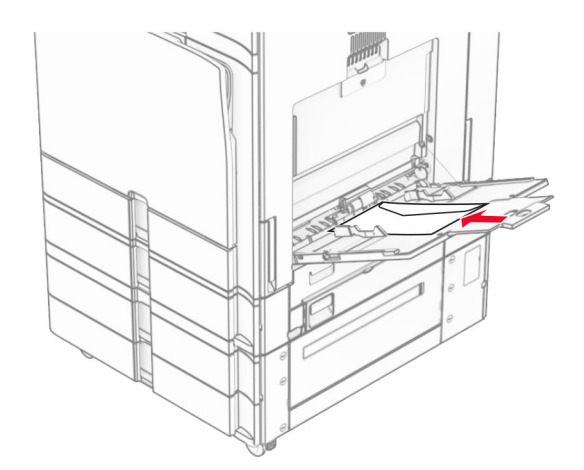

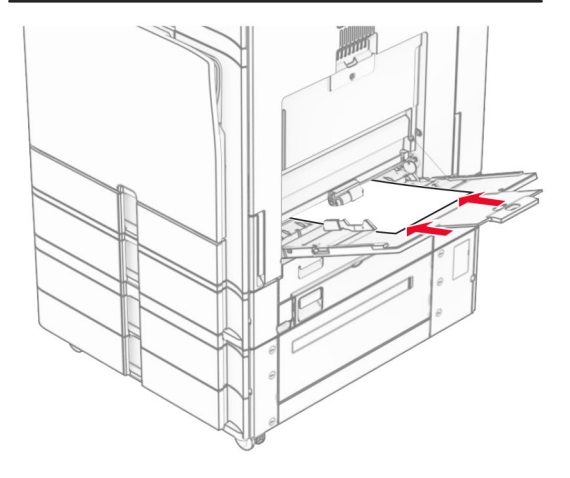

Poznámka: Keď je nainštalovaný dokončovač, tlačiareň otočí stránky o 180 °.

## **Nastavenie veľkosti a typu špeciálnych médií**

Pri špeciálnych médiách, ako sú napr. štítky, kartónový papier a obálky, postupujte nasledovne:

1 Na ovládacom paneli prejdite na položky Nastavenia > Papier > Konfigurácia zásobníkov > Veľkosť/typ papiera.

<span id="page-8-0"></span> $\,2\,$  Vyberte zdroj papiera a potom nastavte veľkosť a typ špeciálneho média.

## **Inštalácia softvéru tlačiarne**

### Poznámky:

- **•** Ovládač tlače je súčasťou softvérového inštalačného balíka.
- **•** V prípade počítačov Macintosh s verziou operačného systému macOS 10.7 alebo novším nie je potrebné inštalovať ovládač pre tlač na tlačiareň s certifikáciou AirPrint. Ak si chcete prispôsobiť funkcie tlače, stiahnite si ovládač tlačiarne.
- 1 Získajte kópiu softvérového inštalačného balíka.
	- **•** Z disku CD so softvérom dodanom s tlačiarňou.
	- **•** Z našej webovej stránky alebo u predajcu, od ktorého ste si tlačiareň zakúpili.
- 2 Spustite inštalátor a postupujte podľa pokynov na obrazovke počítača.

## **Aktualizácia firmvéru**

### **Aktualizácia firmvéru pomocou ovládacieho panela**

#### **Používanie centra oznámení**

Tento spôsob sa týka len niektorých modelov tlačiarní.

1 Na ovládacom paneli prejdite na centrum oznámení a potom vyberte položku K dispozícii je nová aktualizácia firmvéru.

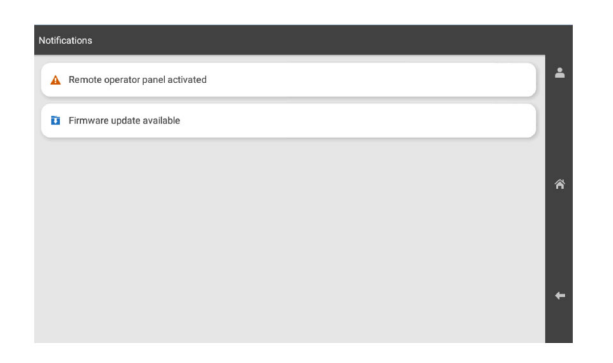

#### 2 Vyberte možnosť **Nainštalovať teraz**.

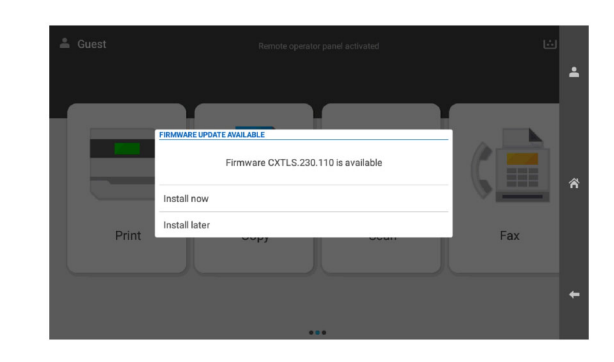

Po aktualizácii sa tlačiareň automaticky reštartuje.

**Používanie ponuky Nastavenia**

- 1 Na ovládacom paneli prejdite na položku Nastavenia > Zariadenie > Aktualizovať firmvér.
- 2 V závislosti od modelu tlačiarne vyberte položku Skontrolovať aktualizácie alebo Vyhľadať dostupné aktualizácie.
- $3$  Ak je k dispozícii nová aktualizácia, vyberte položku Nainštalovať teraz.

Po aktualizácii sa tlačiareň automaticky reštartuje.

### **Aktualizácia firmvéru pomocou servera Embedded Web Server**

Pred začatím skontrolujte nasledujúce:

- **•** Stiahli ste najnovší softvér tlačiarne a uložili ho na pamäťovú jednotku flash alebo do počítača. Ak chcete získať viac informácií, obráťte sa na miesto, kde ste zakúpili tlačiareň.
- **•** V tlačiarni nepoužívate špeciálny kód, aby ste nedošlo k strate tejto funkcie.

Výstraha – Riziko poranenia: Zaistite, aby všetky tlačiarne, pre ktoré je aktualizácia firmvéru určená, boli v priebehu celého procesu aktualizácie firmvéru zapnuté. Pri vypnutí tlačiarne počas aktualizácie firmvéru môže dôjsť k vážnemu poškodeniu tlačiarne.

Ak je tlačiareň pri kontrole aktualizácií pripojená k sieti, nie je firmvér nutné sťahovať.

1 Otvorte webový prehliadač a do poľa adresy zadajte IP adresu tlačiarne.

#### Poznámky:

- **•** Pozrite si IP adresu tlačiarne na domovskej obrazovke tlačiarne. IP adresa sa zobrazuje ako štyri skupiny čísel, ktoré sú oddelené bodkami, napríklad 123.123.123.123.
- **•** Ak používate server proxy, dočasne ho vypnite, aby sa webová stránka správne načítala.
- **2** Kliknite na položku **Zariadenie**.
- 3 Prejdite nadol a potom kliknite na možnosť Aktualizovať firmvér.
- 4 V závislosti od modelu tlačiarne kliknite na položku Skontrolovať aktualizácie alebo Vyhľadať dostupné aktualizácie.

Ak je k dispozícii nová aktualizácia, kliknite na položku Súhlasím, spustiť aktualizáciu.

Po aktualizácii sa tlačiareň automaticky reštartuje.

# **Pridávanie tlačiarní do počítača**

Skôr než začnete, vykonajte jeden z týchto krokov:

- **•** Pripojte tlačiareň a počítač k rovnakej sieti. Ďalšie informácie o pripájaní tlačiarne k sieti nájdete v časti ["Pripojenie tlačiarne](#page-9-0) [k sieti Wi-Fi" na strane 10](#page-9-0).
- **•** Pripojte počítač k tlačiarni. Ďalšie informácie nájdete v časti "[Pripojenie počítača k tlačiarni" na strane 10](#page-9-0).
- **•** Pomocou kábla USB pripojte tlačiareň k počítaču. Ďalšie informácie nájdete v časti ["Porty tlačiarne" na strane 1](#page-0-0).

Poznámka: Kábel USB sa predáva samostatne.

#### **Používatelia systému Windows**

1 Do počítača nainštalujte ovládač tlačiarne.

Poznámka: Ďalšie informácie nájdete v časti "Inštalácia softvéru tlačiarne" na strane 9.

- 2 Otvorte položku Tlačiarne a skenery a potom kliknite na položku Pridať tlačiareň alebo skener.
- $3$  V závislosti od pripojenia tlačiarne vykonajte jeden z nasledujúcich krokov:
	- **•** Vyberte tlačiareň zo zoznamu a kliknite na tlačidlo Pridať zariadenie.
	- **•** Kliknite na položku Zobraziť tlačiarne s funkciou Wi‑Fi Direct, vyberte tlačiareň a potom kliknite na položku Pridať zariadenie.
- <span id="page-9-0"></span>**•** Kliknite na možnosť Požadovaná tlačiareň nie je v zozname uvedená a potom v okne Pridať tlačiareň vykonajte nasledujúce kroky:
- a Vyberte možnosť Pridať tlačiareň pomocou IP adresy alebo názvu hostiteľa a potom kliknite na možnosť Ďalej.
- **b** V poli Device type (Typ zariadenia) vyberte položku Zariadenie TCP/IP.
- c Do poľa Názov hostiteľa alebo IP adresa zadajte IP adresu tlačiarne a potom kliknite na možnosť Ďalej.

#### Poznámky:

- **–** Pozrite si IP adresu tlačiarne na domovskej obrazovke tlačiarne. IP adresa sa zobrazuje ako štyri skupiny čísel, ktoré sú oddelené bodkami, napríklad 123.123.123.123.
- **–** Ak používate server proxy, dočasne ho vypnite, aby sa webová stránka správne načítala.
- d Vyberte ovládač tlačiarne a kliknite na tlačidlo Ďalej.
- e Vyberte možnosť Použiť aktuálne nainštalovaný ovládač (odporúča sa) a potom kliknite na možnosť Ďalej.
- **f** Zadajte názov tlačiarne a kliknite na možnosť **Ďalej**.
- g Kliknite na položku Dokončiť.

### **Používatelia systému Macintosh**

- 1 Otvorte položku Tlačiarne a skenery.
- 2 Kliknite na položku Pridať tlačiareň, skener alebo fax a potom vyberte tlačiareň.
- 3 V ponuke Pridať tlačiareň vyberte ovládač tlačiarne.

### Poznámky:

- **•** Ak chcete použiť ovládač tlačiarne Macintosh, vyberte možnosť AirPrint alebo Secure AirPrint.
- **•** Ak si chcete prispôsobiť funkcie tlače, vyberte ovládač výrobcu tlačiarne. Informácie o inštalácii ovládača nájdete v časti ["Inštalácia softvéru tlačiarne" na](#page-8-0) [strane 9](#page-8-0).
- 4 Pridať tlačiareň.

# **Pripojenie tlačiarne k sieti Wi-Fi**

Pred začatím skontrolujte nasledujúce:

**•** Aktívny adaptér je nastavený na možnosť Automaticky. Na ovládacom paneli prejdite na položky Nastavenia > Sieť/porty > Prehľad siete > Aktívny adaptér.

- **•** Ethernetový kábel nie je pripojený k tlačiarni.
- 1 Na ovládacom paneli prejdite na položky Nastavenia > Sieť/porty > Bezdrôtové > Nastavenie na paneli tlačiarne > Vybrať sieť.
- 2 Vyberte sieť Wi-Fi a potom zadajte heslo siete.

Poznámka: Pri tlačiarňach so vstavaným rozhraním Wi-Fi sa v priebehu počiatočného nastavenia zobrazí výzva na nastavenie siete Wi-Fi.

### **Konfigurácia funkcie Wi-Fi Direct**

Wi-Fi Direct® umožňuje zariadeniam Wi-Fi priamo sa k sebe pripojiť bez používania prístupového bodu (bezdrôtového smerovača).

- 1 Na ovládacom paneli prejdite na položky Nastavenia > Sieť/Porty > Wi-Fi Direct.
- 2 Nakonfigurujte nastavenia.
	- **•** Povoliť funkciu siete Wi‑Fi Direct funkcia umožňuje tlačiarni vysielať v svojej vlastnej sieti Wi‑Fi Direct.
	- **•** Názov siete Wi‑Fi Direct funkcia priradí názov sieti Wi‑Fi Direct.
	- **•** Heslo siete Wi‑Fi Direct funkcia priradí heslo na nastavenie zabezpečenia bezdrôtovej komunikácie pri používaní pripojenia typu peer-to-peer.
	- **•** Zobraziť heslo na stránke Nastavenie zobrazí heslo nastránke nastavenia siete.
	- **•** Číslo uprednostňovaného kanála priradí uprednostňovaný kanál siete Wi-Fi Direct.
	- **•** IP adresa vlastníka skupiny priradí IP adresu vlastníka skupiny.
	- **•** Automaticky prijať požiadavky stlačením tlačidla– funkcia umožňuje tlačiarni prijímať požiadavky na pripojenie automaticky.

Poznámka: Prijímanie požiadaviek stlačením tlačidla nie je zabezpečené.

#### Poznámky:

- **•** V predvolenom nastavení sa na displeji tlačiarne nezobrazuje heslo siete Wi-Fi Direct. Ak chcete zobraziť heslo, aktivujte ikonu náhľadu hesla. Na ovládacom paneli prejdite na položky Nastavenia > Zabezpečenie > Rôzne > Povoliť odhalenie hesla/kódu PIN.
- **•** Ak chcete zistiť heslo siete Wi-Fi Direct bez jeho zobrazenia na displeji tlačiarne, vytlačte stránku nastavenia

siete. Na ovládacom paneli preidite na položky Nastavenia > Správy > Sieť > Stránka nastavenia siete.

## **Pripojenie počítača k tlačiarni**

Pred pripojením počítača sa uistite, že je nakonfigurovaná funkcia Wi‑Fi Direct. Ďalšie informácie nájdete v časti "Konfigurácia funkcie Wi-Fi Direct" na strane 10.

#### **Používatelia systému Windows**

- 1 Otvorte položku Tlačiarne a skenery a potom kliknite na položku Pridať tlačiareň alebo skener.
- 2 Kliknite na položku Zobraziť tlačiarne Wi-Fi Direct a potom vyberte názov tlačiarne Wi‑Fi Direct.
- 3 Z displeja tlačiarne si poznačte osemciferný kód PIN tlačiarne.
- 4 Zadajte kód PIN v počítači.

Poznámka: Ak ešte nie je nainštalovaný ovládač tlačiarne, systém Windows prevezme príslušný ovládač.

#### **Používatelia systému Macintosh**

1 Kliknite na ikonu bezdrôtového pripojenia a potom vyberte názov siete Wi-Fi Direct tlačiarne.

Poznámka: Pred názov siete Wi-Fi Direct sa pridá reťazec DIRECT-xy (kde x a y sú dva náhodné znaky).

2 Zadajte heslo Wi-Fi Direct.

Poznámka: Po odpojení od siete Wi-Fi Direct prepnite počítač späť na predchádzajúcu sieť.

### **Pripojenie mobilného zariadenia k tlačiarni**

Pred pripojením mobilného zariadenia sa uistite, že je nakonfigurovaná funkcia Wi‑Fi Direct. Ďalšie informácie nájdete v časti "Konfigurácia funkcie Wi-Fi Direct" na strane 10.

#### **Používanie funkcie Wi-Fi Direct**

Poznámka: Tieto pokyny sa vzťahujú iba na mobilné zariadenia s platformou Android.

- 1 Z mobilného zariadenia prejdite do ponuky Nastavenia.
- 2 Povoľte sieť Wi-Fi a potom ťuknite na položku = > Wi-Fi Direct.
- 3 Vyberte názov tlačiarne v sieti Wi-Fi Direct.
- 4 Potvrďte pripojenie na ovládacom paneli tlačiarne.

#### **Používanie pripojenia Wi-Fi**

- 1 Z mobilného zariadenia prejdite do ponuky Nastavenia.
- **2** Ťuknite na položku **Wi-Fi** a potom vyberte názov tlačiarne v sieti Wi‑Fi Direct.

Poznámka: Pred názov siete Wi-Fi Direct sa pridá reťazec DIRECT-xy (kde x a y sú dva náhodné znaky).

**3** Zadajte heslo siete Wi-Fi Direct.

# **Odstránenie zaseknutéhopapiera**

### **Identifikácia miest zaseknutia**

#### Poznámky:

- **•** Keď je Asistent zaseknutia nastavený na možnosť Zapnuté, po odstránení zaseknutej strany z tlačiarne vyjdú prázdne alebo čiastočne vytlačené strany. Skontrolujte, či sú vo výstupe tlačiarne prázdne strany.
- **•** Keď je funkcia Obnova po zaseknutí nastavená na možnosť Zapnuté alebo Automaticky, tlačiareň znova vytlačí zaseknuté strany.

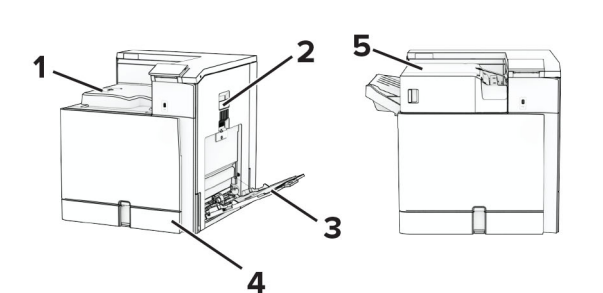

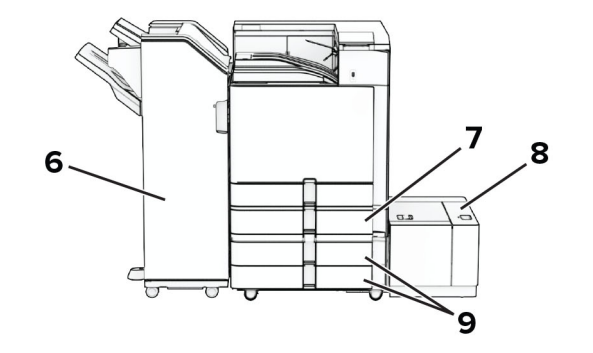

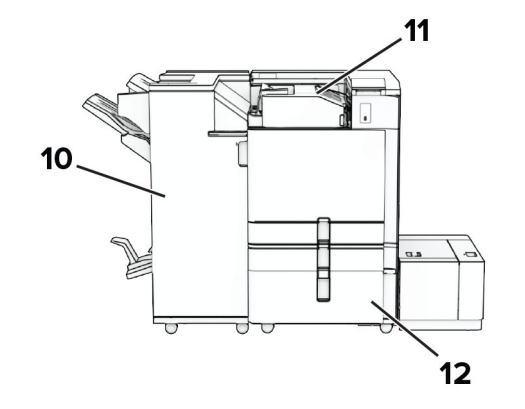

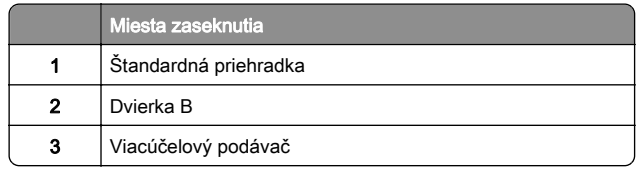

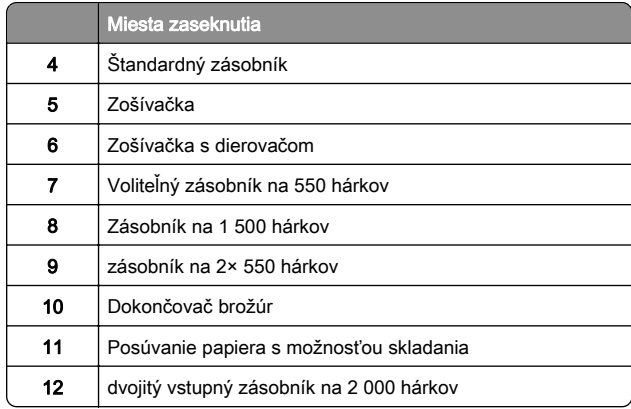

### **Zaseknutie papiera v štandardnom zásobníku**

1 Vytiahnite štandardný zásobník.

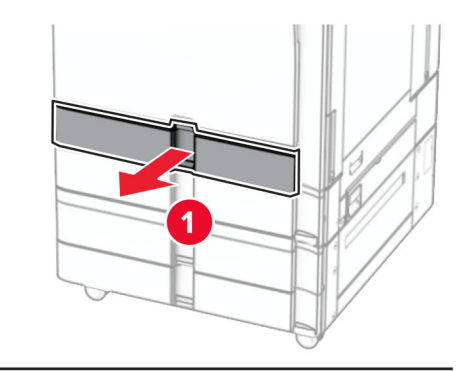

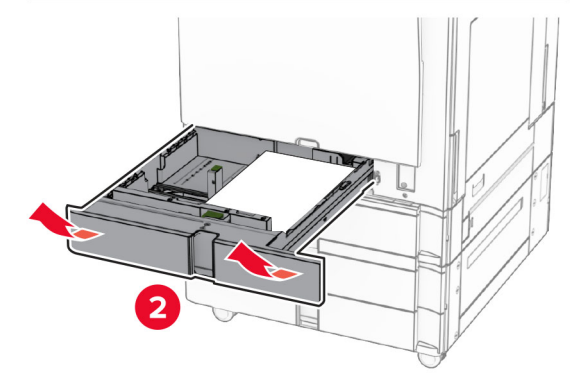

2 Vyberte zaseknutý papier.

Poznámka: Uistite sa, že ste vybrali všetok papier.

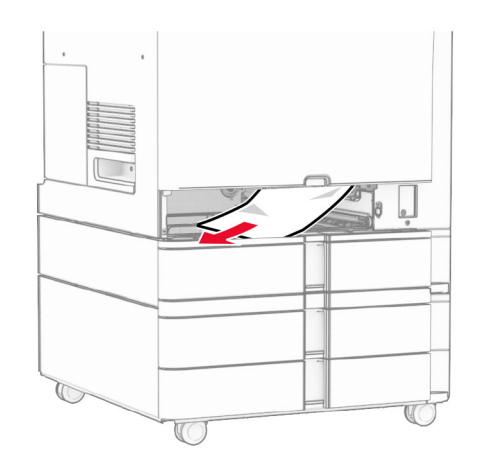

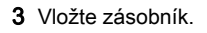

# **Zaseknutie papiera vo voliteľnom zásobníku na 550 hárkov**

1 Otvorte dvierka D.

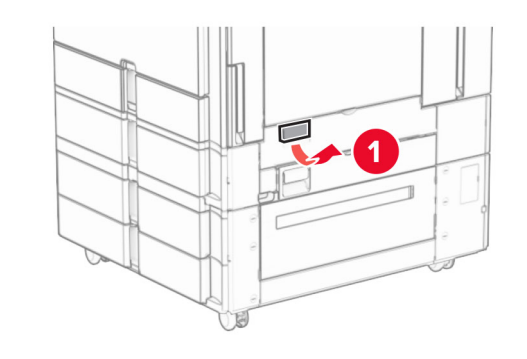

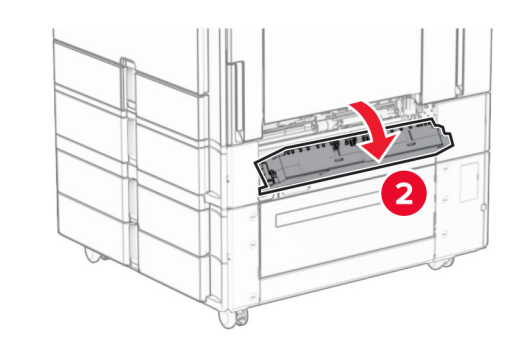

2 Vyberte zaseknutý papier.

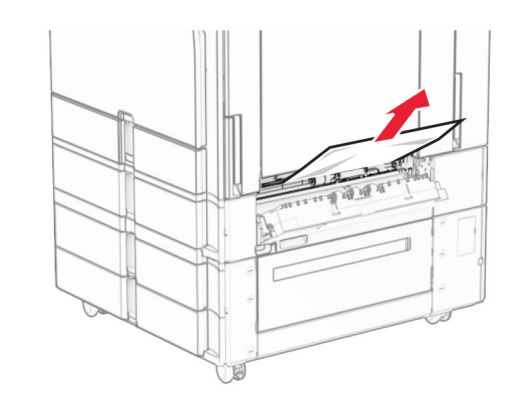

- 3 Zatvorte dvierka.
- 4 Vytiahnite voliteľný zásobník na 550 hárkov.

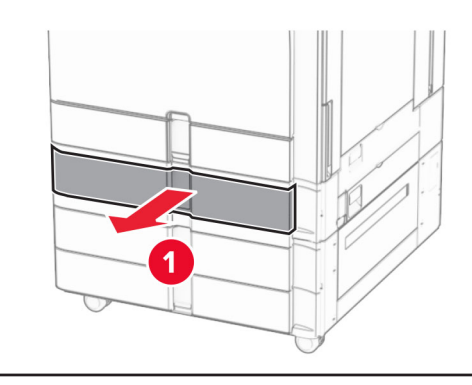

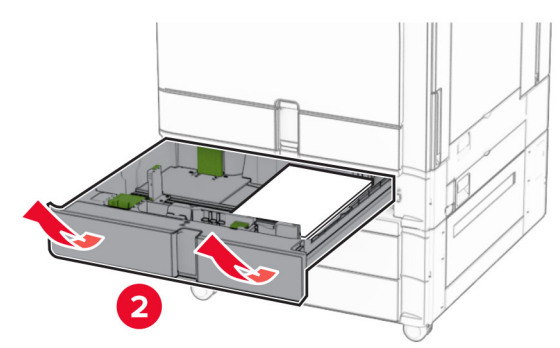

5 Vyberte zaseknutý papier.

<span id="page-12-0"></span>Poznámka: Uistite sa, že ste vybrali všetok papier.

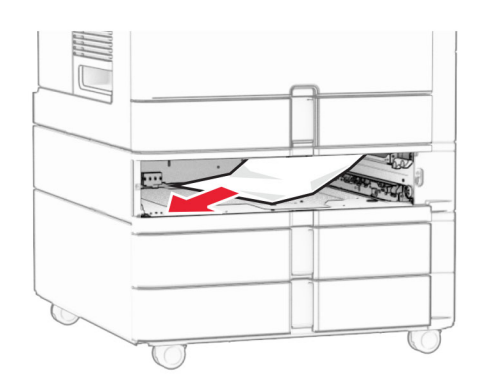

### 6 Vložte zásobník.

### **Zaseknutie papiera vo viacúčelovom podávači**

- 1 Vyberte všetok papier z viacúčelového podávača.
- 2 Vyberte zaseknutý papier.

Poznámka: Uistite sa, že ste vybrali všetok papier.

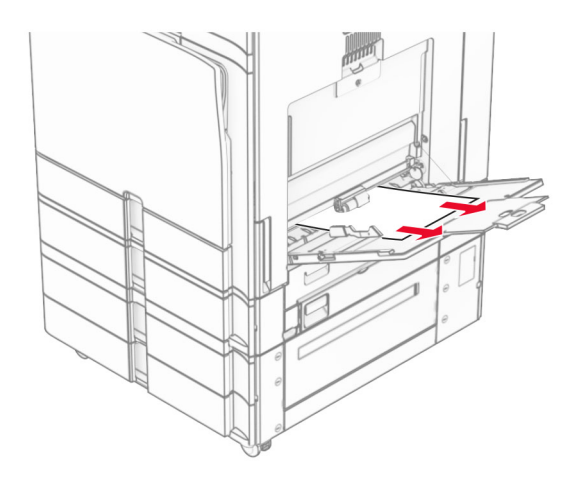

# **Zaseknutie papiera v zásobníku na 2× 550 hárkov**

#### 1 Otvorte dvierka E.

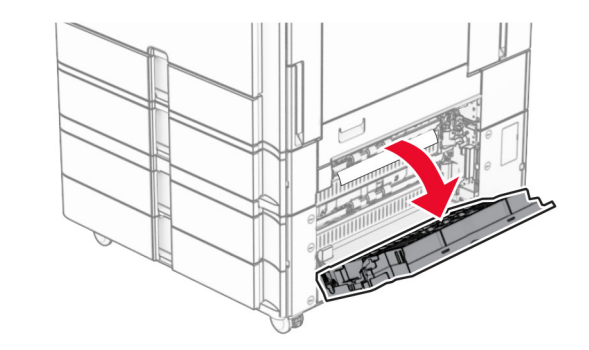

- 2 Odstráňte zaseknutý papier vo vnútri dvierok E.
	- Poznámka: Uistite sa, že ste vybrali všetok papier.

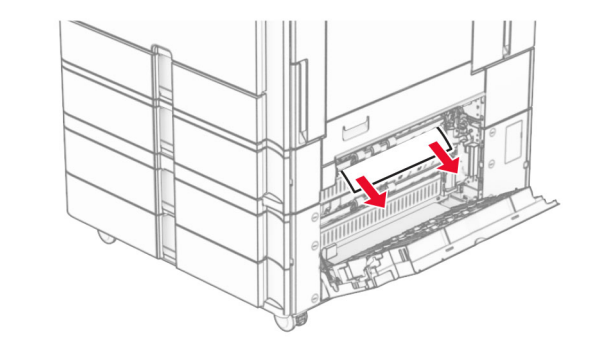

3 Zatvorte dvierka E.

4 Vytiahnite zásobník 3.

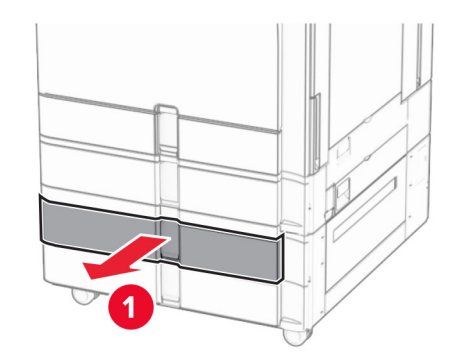

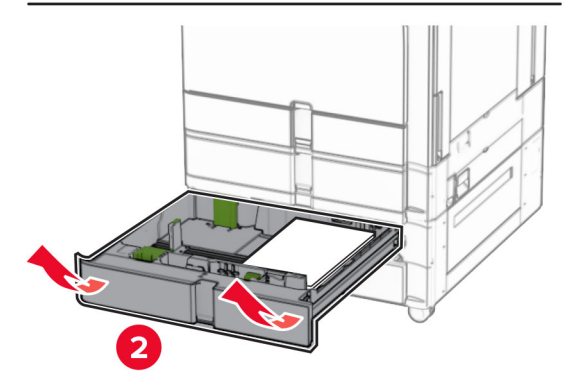

5 Vyberte zaseknutý papier.

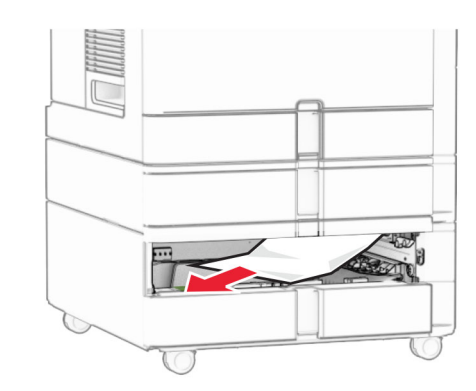

**6** Vložte zásobník 3.

**7** Opakujte [krok č. 4](#page-12-0) až krok č. 6 pre zásobník 4.

## **Zaseknutie papiera v dvojitom vstupnom zásobníku na 2 000 hárkov**

1 Otvorte dvierka E.

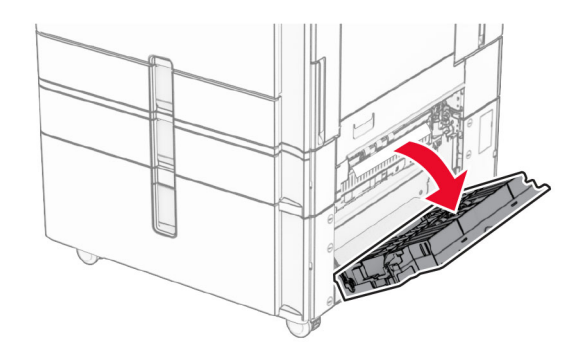

2 Odstráňte zaseknutý papier vo vnútri dvierok E.

Poznámka: Uistite sa, že ste vybrali všetok papier.

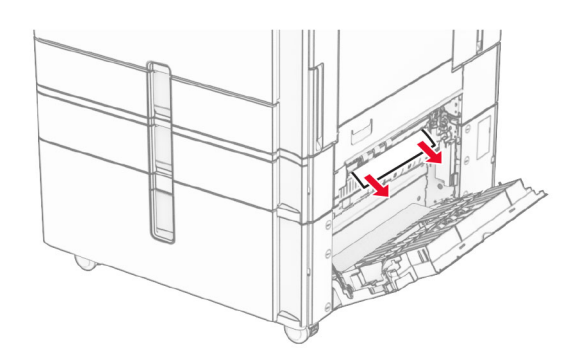

3 Zatvorte dvierka E.

## **Zaseknutie papiera v zásobníku na 1 500 hárkov**

1 Otvorte dvierka K.

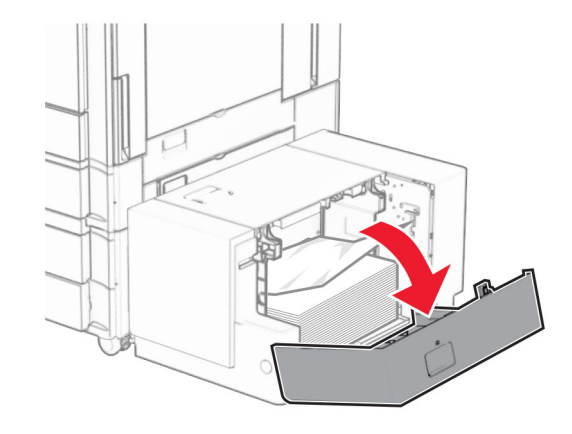

2 Vyberte zaseknutý papier.

Poznámka: Uistite sa, že ste vybrali všetok papier.

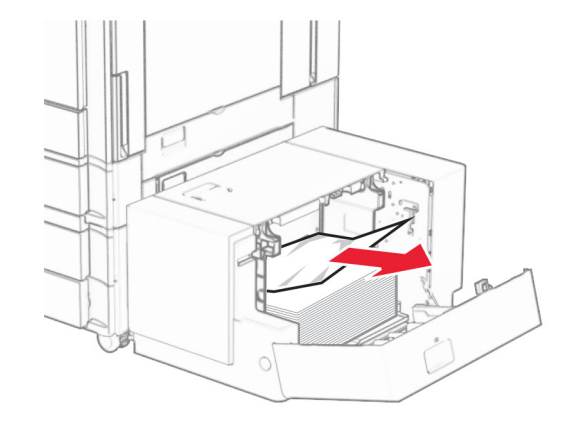

3 Zatvorte dvierka K.

4 Uchopte rukoväť J a potom posuňte zásobník doprava.

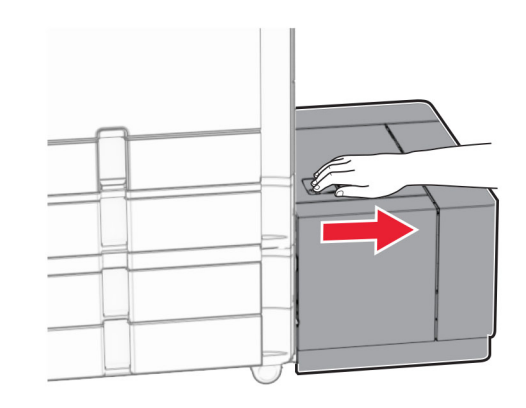

5 Vyberte zaseknutý papier.

Poznámka: Uistite sa, že ste vybrali všetok papier.

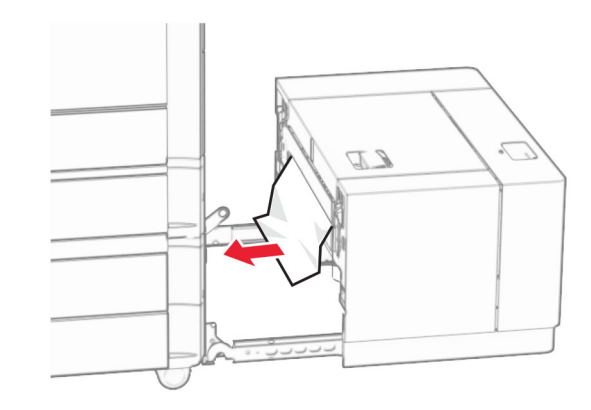

6 Zásobník zasuňte späť na miesto.

# **Zaseknutie papiera v dvierkach B**

1 Otvorte dvierka B.

POZOR – HORÚCI POVRCH: Vnútro tlačiarne môže byť horúce. Skôr ako sa dotknete ktorejkoľvek časti, nechajte povrch vychladnúť, aby ste predišli riziku popálenia.

**Výstraha – Riziko poranenia:** Aby sa zabránilo poškodeniu v dôsledku elektrostatického výboja, pred prístupom do vnútorných priestorov tlačiarne alebo ich dotykom sa dotknite akéhokoľvek odhaleného kovového rámu tlačiarne.

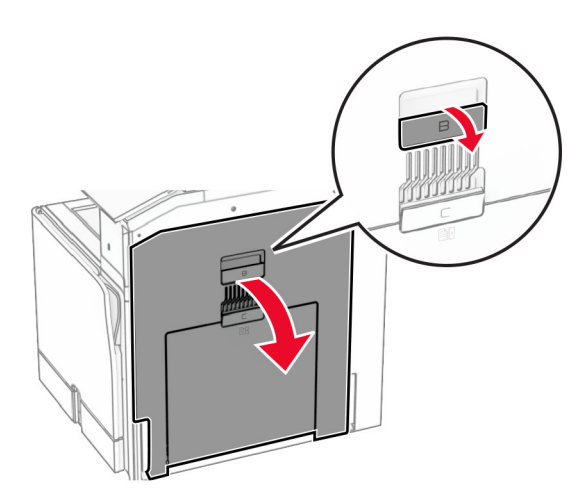

 $2\,$  Odstráňte zaseknutý papier v ktoromkoľvek z nasledujúcich umiestnení:

Poznámka: Uistite sa, že ste vybrali všetok papier.

**•** Nad fixačnou jednotkou

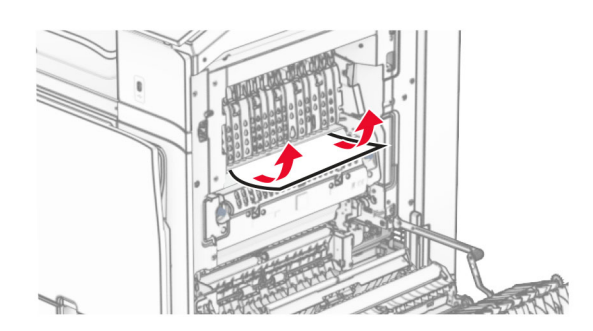

• Vo fixačnej jednotke

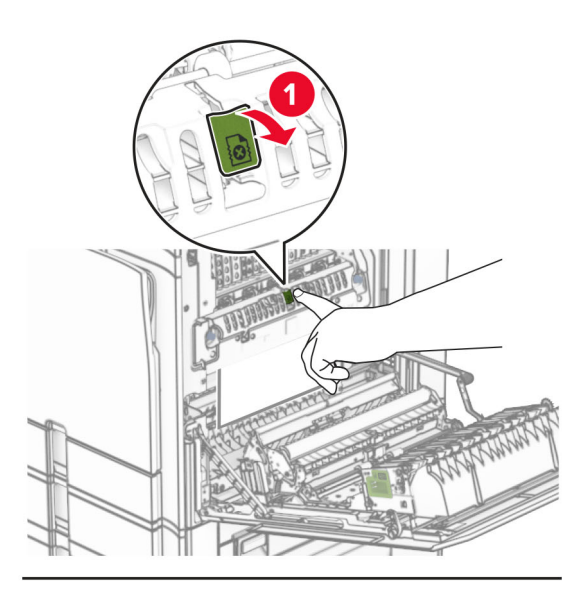

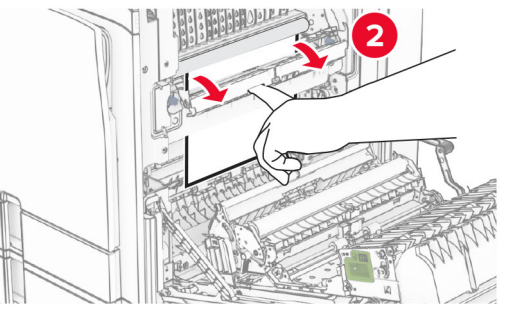

Vo fixačnej jednotke **•** Pod fixačnou jednotkou

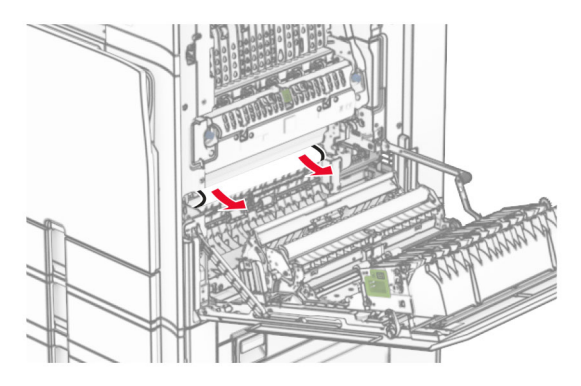

**•** Pod výstupným valcom štandardného zásobníka

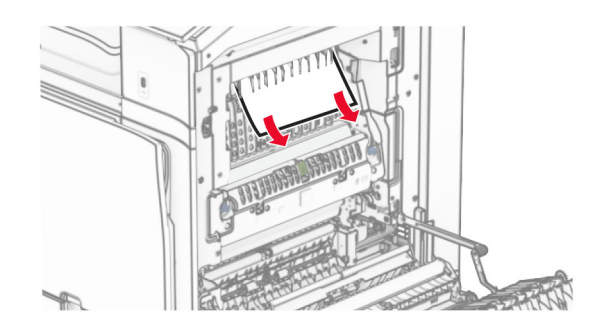

**•** V jednotke obojstrannej tlače

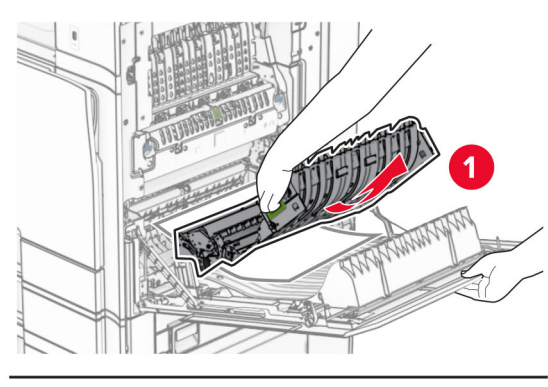

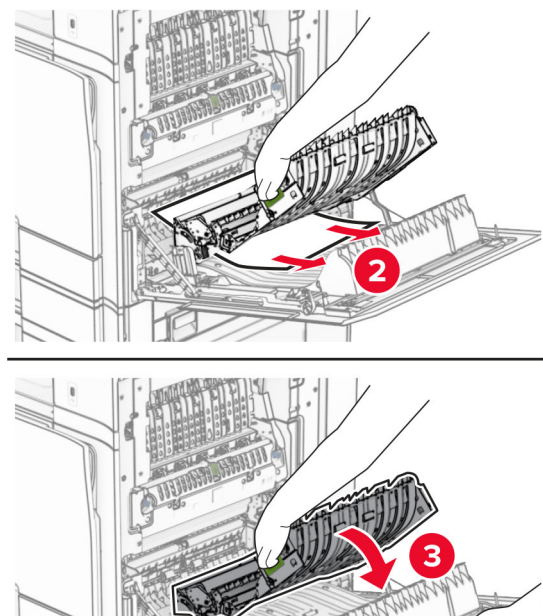

#### 3 Zatvorte dvierka B.

## **Zaseknutie papiera v štandardnej priehradke**

- 1 Vyberte ľubovoľný papier zo štandardnej priehradky.
- **2** Vyberte zaseknutý papier.
- Poznámka: Uistite sa, že ste vybrali všetok papier.

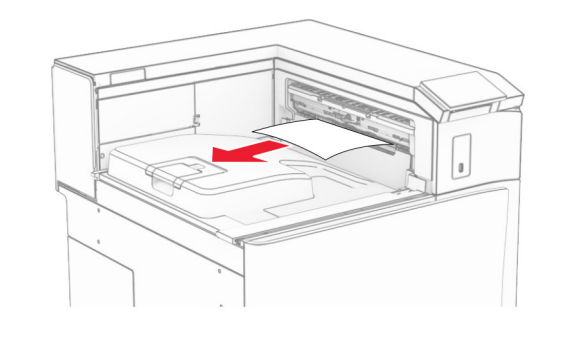

### **Zaseknutie papiera v zošívačke**

1 Odstráňte všetok zaseknutý papier z priehradky zošívačky.

Poznámka: Uistite sa, že ste vybrali všetok papier.

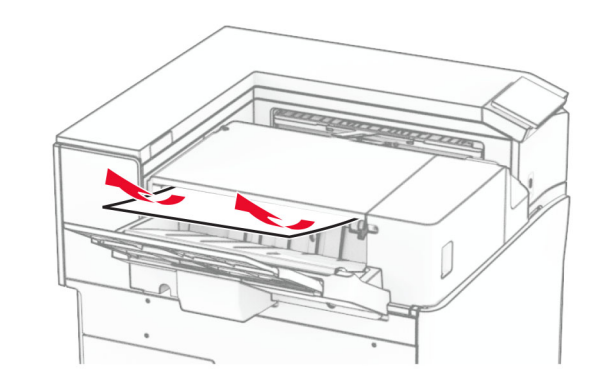

2 Uchopte rukoväť F a potom posuňte zošívačku doľava.

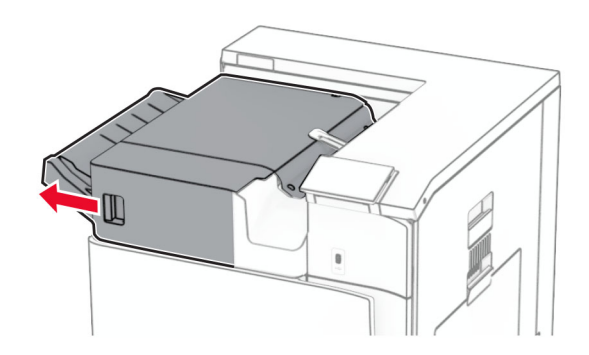

 $3\,$  Otvorte dvierka R1 a potom otočte gombíkom R2 v smere hodinových ručičiek.

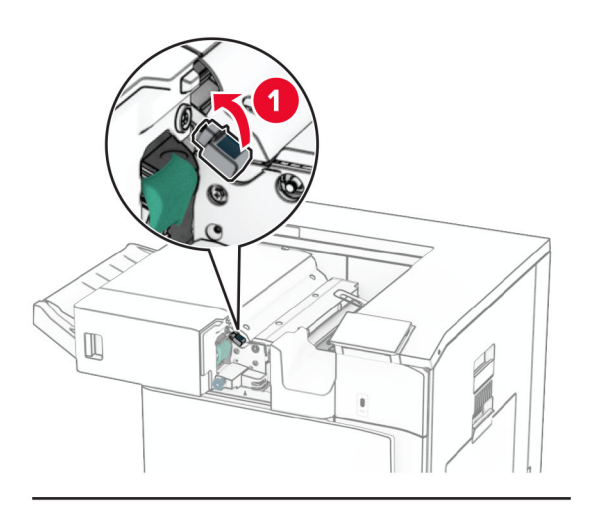

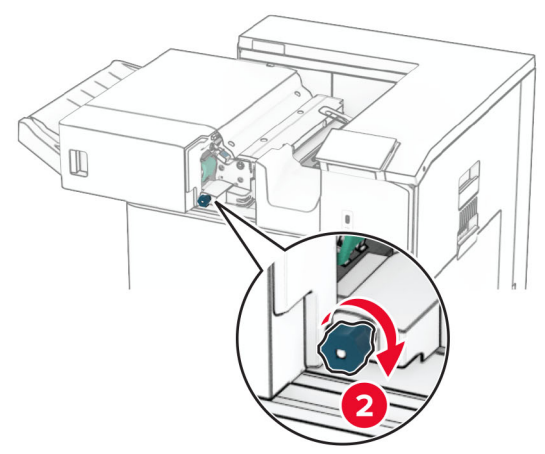

4 Vyberte zaseknutý papier.

Poznámka: Uistite sa, že ste vybrali všetok papier.

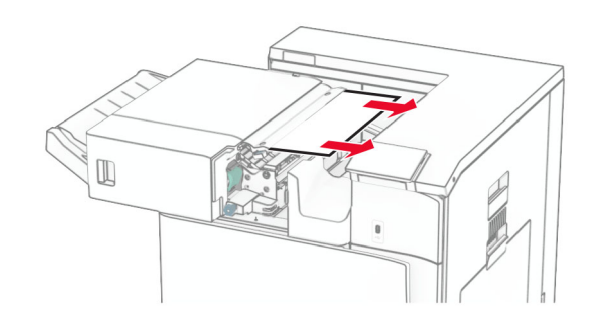

- **5** Zatvorte dvierka R1.
- $6\,$  Vyberte zaseknutý papier z výstupného valca štandardného zásobníka.
- Poznámka: Uistite sa, že ste vybrali všetok papier.

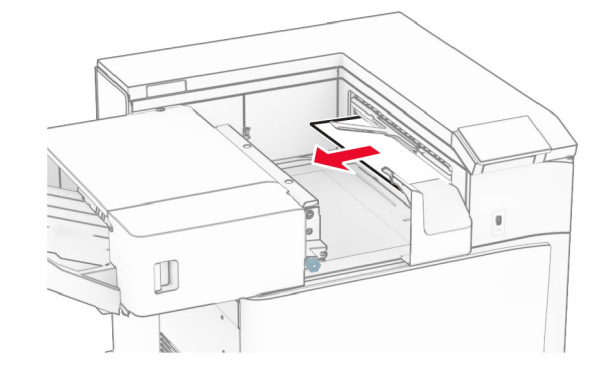

7 Zošívačku potom zasuňte na miesto.

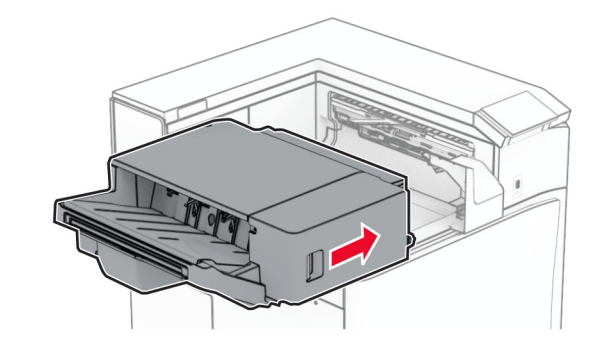

# **Zaseknutý papier v posúvaní papiera s možnosťou skladania**

1 Vyberte zaseknutý papier.

Poznámka: Uistite sa, že ste vybrali všetok papier.

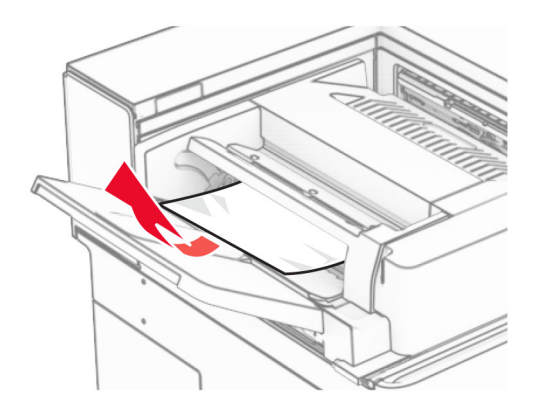

2 Otvorte dvierka F.

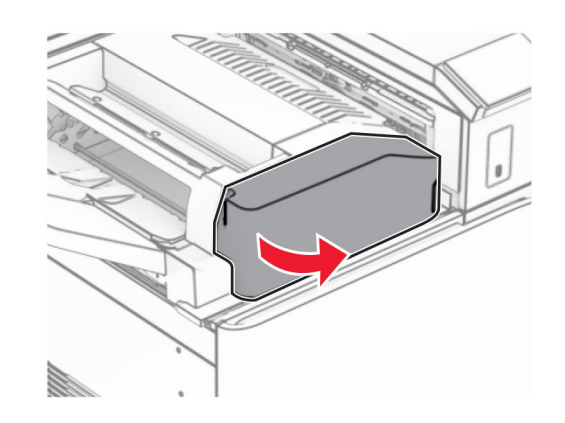

#### 3 Zdvihnite páčku N4.

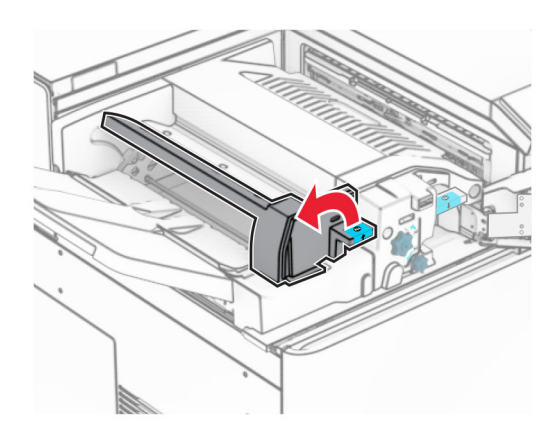

#### 4 Zdvihnite páčku N5.

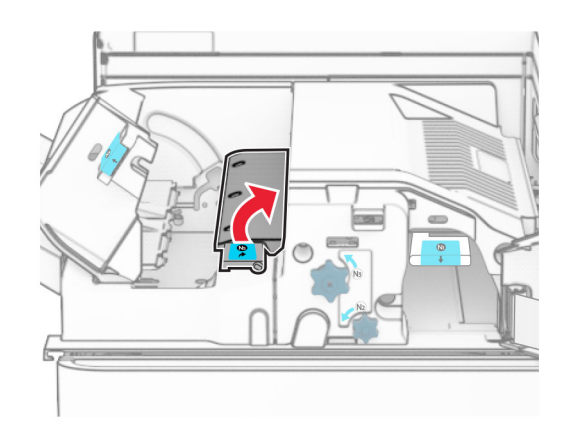

5 Vyberte zaseknutý papier.

Poznámka: Uistite sa, že ste vybrali všetok papier.

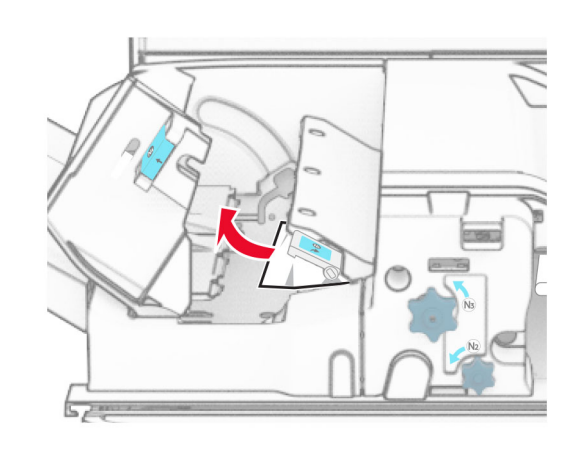

- 6 Zatvorte páčku N5 a potom zatvorte páčku N4.
- 7 Páčku N1 zatlačte nadol.

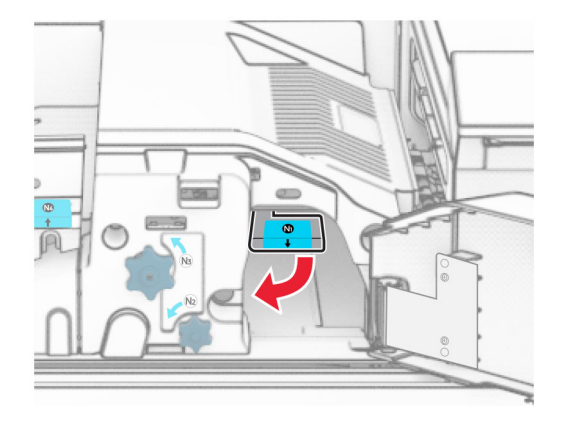

#### 8 Otočte gombíkom N2 proti smeru hodinových ručičiek.

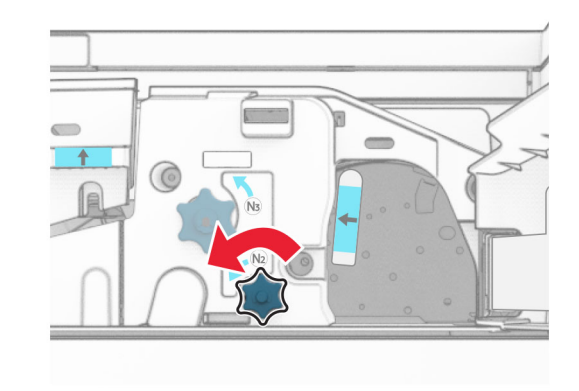

9 Vyberte zaseknutý papier.

**Výstraha – Riziko poranenia:** Aby ste zabránili poškodeniu tlačiarne, pred vybratím zaseknutého papiera odstráňte všetko ručné príslušenstvo.

Poznámka: Uistite sa, že ste vybrali všetok papier.

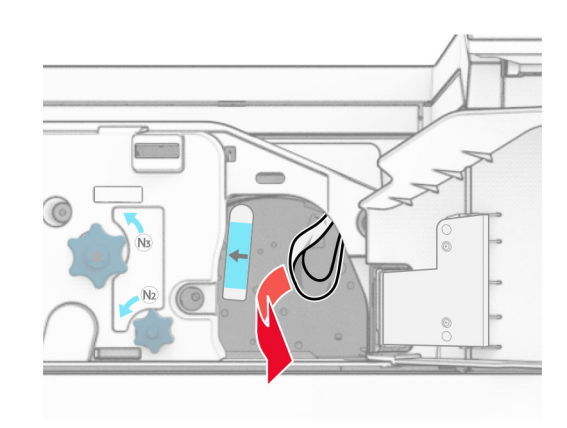

10 Páčku N1 vráťte späť na miesto.

11 Zatvorte dvierka F.

# **Zaseknutie papiera v zošívačke s dierovačom**

#### Ak je tlačiareň nakonfigurovaná na posúvanie papiera, postupujte takto:

1 Vyberte zaseknutý papier v priehradke 1.

### Poznámky:

- **•** Uistite sa, že ste vybrali všetok papier.
- **•** Neodstraňujte vytlačené stránky, ktoré sú v priehradke na zošívané stránky, aby potom nechýbali.

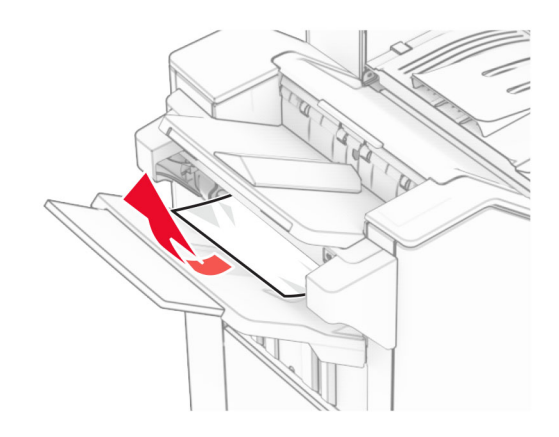

- 2 Odstráňte všetok zaseknutý papier zo štandardnej priehradky dokončovača.
	- Poznámka: Uistite sa, že ste vybrali všetok papier.

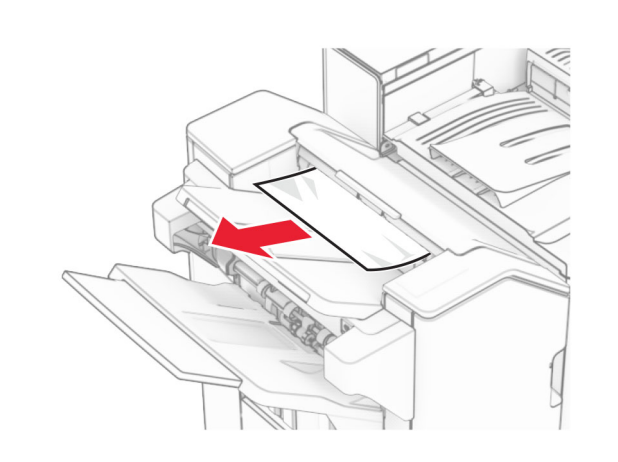

- 3 Vyberte zaseknutý papier v priehradke 2.
- Poznámka: Uistite sa, že ste vybrali všetok papier.

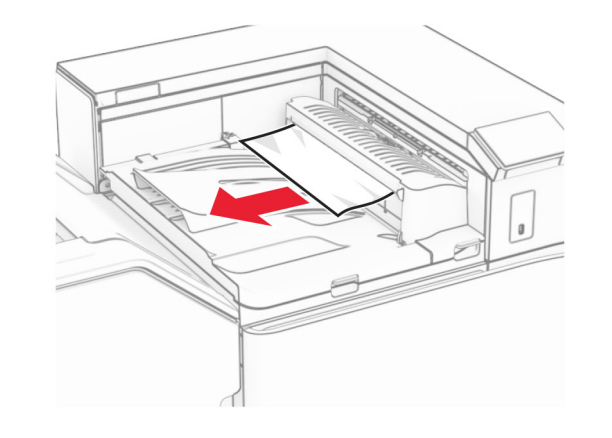

4 Otvorte kryt posúvania papiera G a potom vyberte zaseknutý papier.

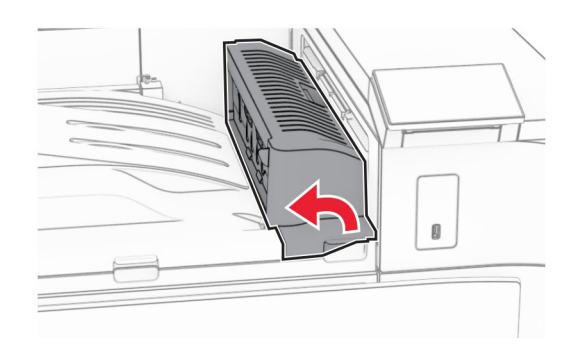

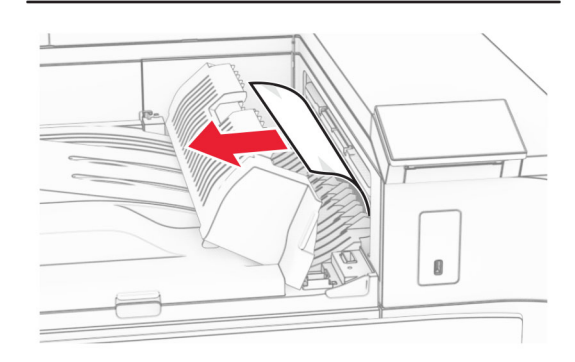

- 5 Zatvorte kryt G jednotky posúvania papiera.
- 6 Otvorte dvierka I, potom otvorte dvierka R1 a vyberte zaseknutý papier.
- Poznámka: Uistite sa, že ste vybrali všetok papier.

#### 8 Otvorte kryt F jednotky posúvania papiera.

**10** Zdvihnite páčku R4.

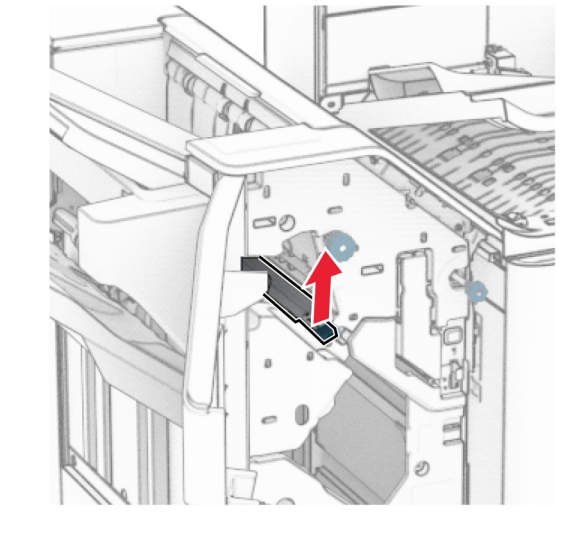

11 Otočte gombíkom R3 proti smeru hodinových ručičiek a potom vyberte zaseknutý papier z priehradky 1.

Poznámka: Uistite sa, že ste vybrali všetok papier.

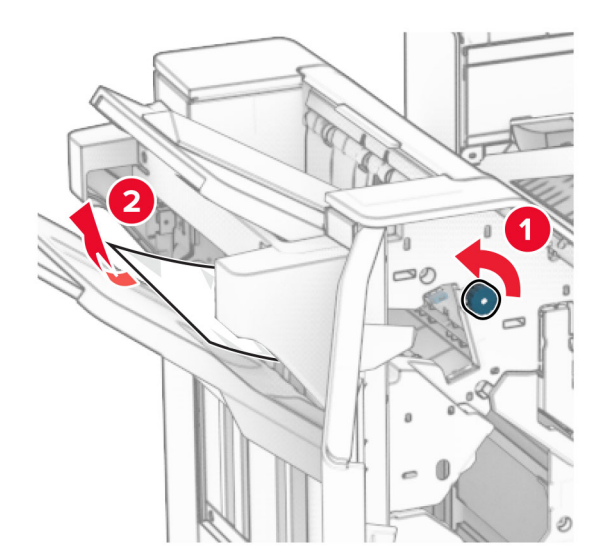

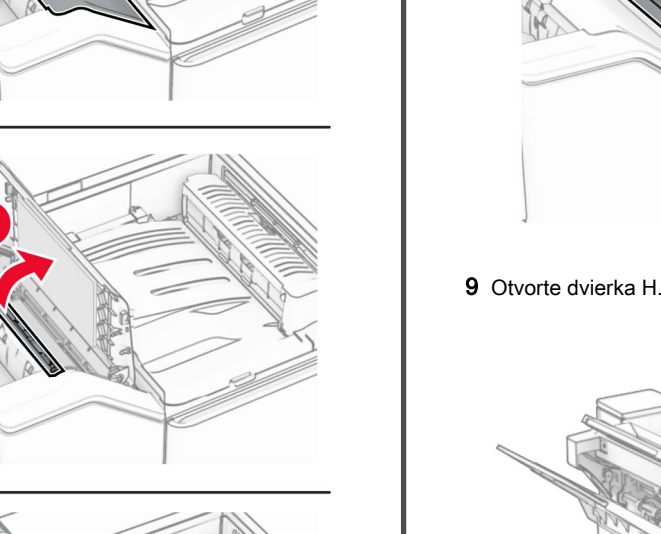

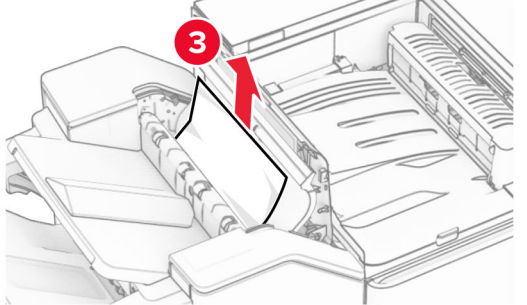

7 Zatvorte dvierka R1 a potom zatvorte dvierka I.

**12** Otočte gombíkom R2 proti smeru hodinových ručičiek a vyberte zaseknutý papier z krytu posúvania papiera F.

Poznámka: Uistite sa, že ste vybrali všetok papier.

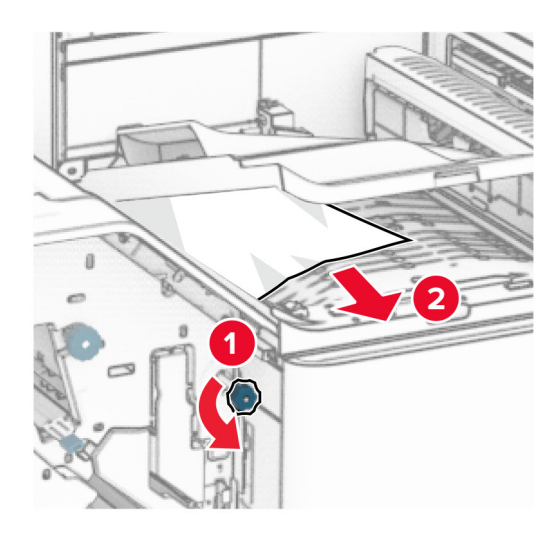

- 13 Zatvorte kryt F jednotky posúvania papiera.
- 14 Vráťte páčku R4 do pôvodnej polohy.
- **15** Zatvorte dvierka H.

#### Ak je tlačiareň nakonfigurovaná na posúvanie papiera s možnosťou skladania, postupujte takto:

1 Vyberte zaseknutý papier v priehradke 1.

### Poznámky:

- **•** Uistite sa, že ste vybrali všetok papier.
- **•** Neodstraňujte vytlačené stránky, ktoré sú v priehradke na zošívané stránky, aby potom nechýbali.

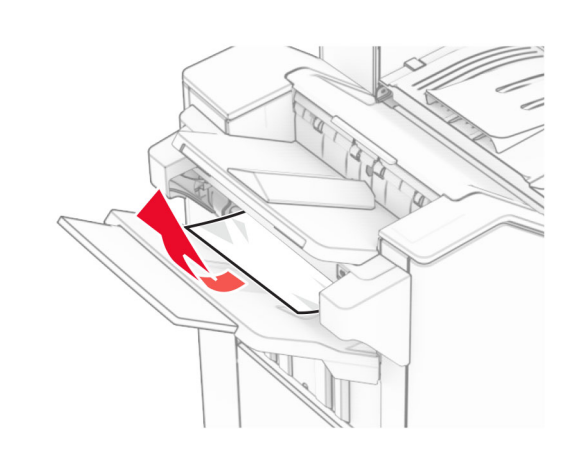

- $2\,$  Odstráňte všetok zaseknutý papier zo štandardnej priehradky dokončovača.
	- Poznámka: Uistite sa, že ste vybrali všetok papier.

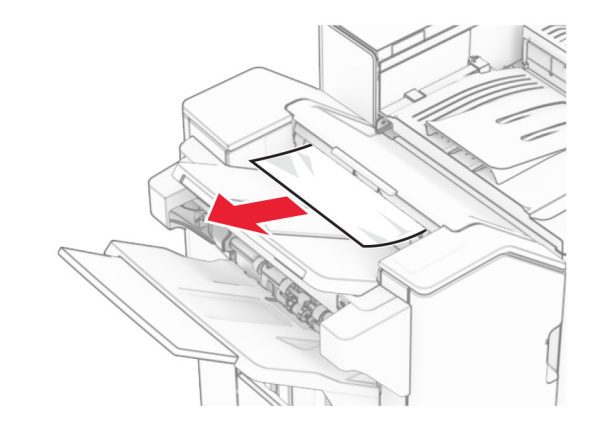

3 Vyberte zaseknutý papier v priehradke 2.

Poznámka: Uistite sa, že ste vybrali všetok papier.

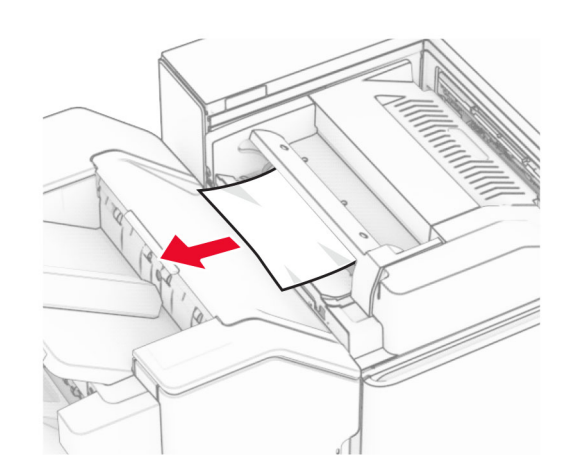

4 Otvorte dvierka F.

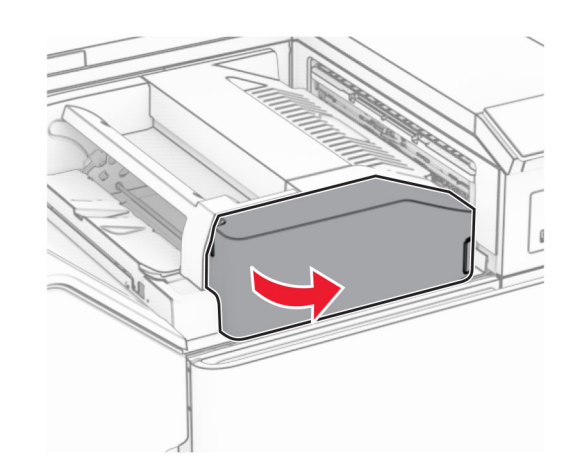

5 Otvorte dvierka N4.

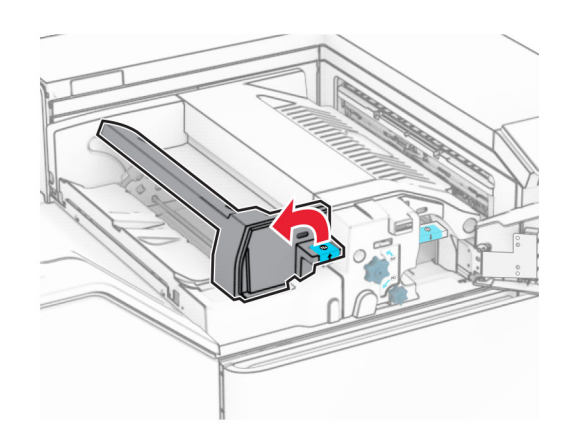

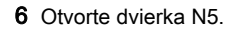

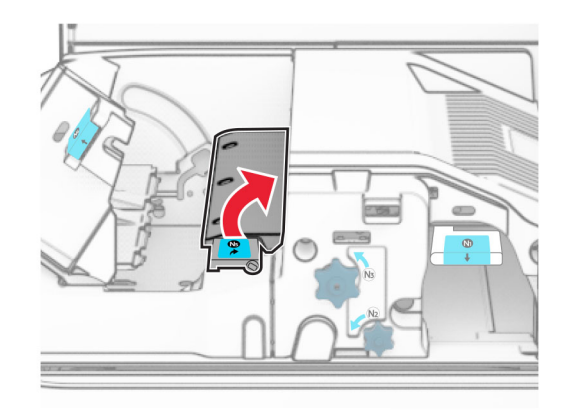

7 Otvorte dvierka H.

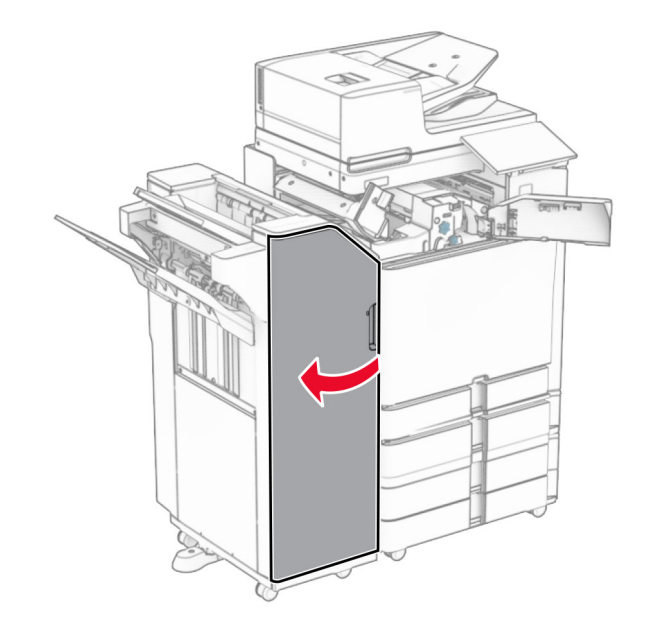

8 Zdvihnite páčku R4.

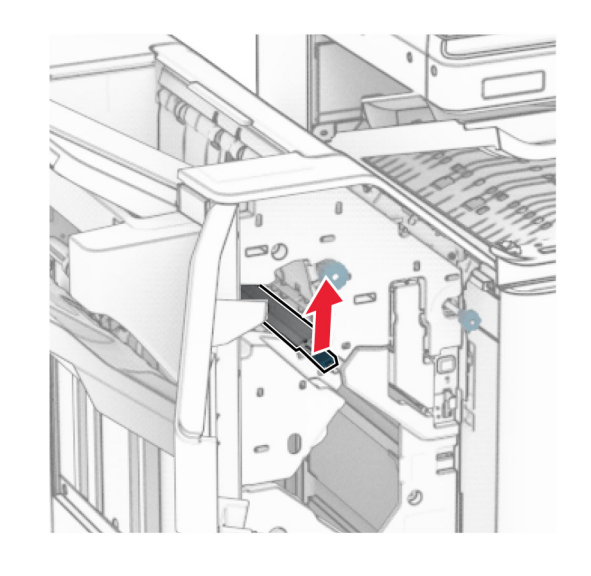

9 Otočte gombíkom R3 proti smeru hodinových ručičiek a potom vyberte zaseknutý papier z priehradky 1.

Poznámka: Uistite sa, že ste vybrali všetok papier.

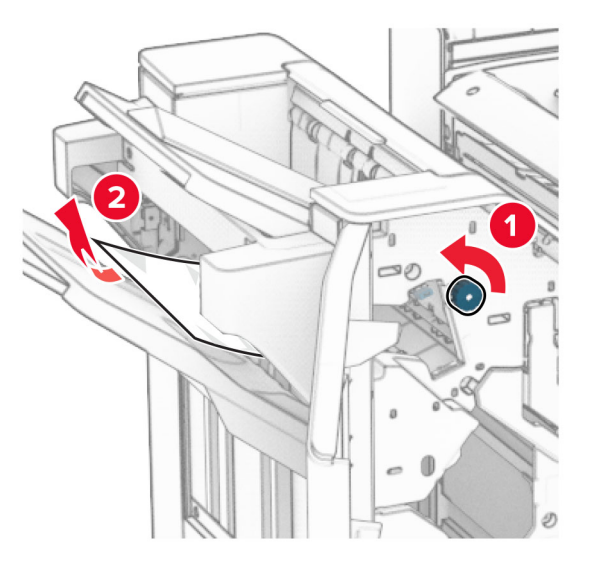

10 Otočte gombíkom R2 proti smeru hodinových ručičiek a potom vyberte zaseknutý papier medzi dvierkami N4 a N5.

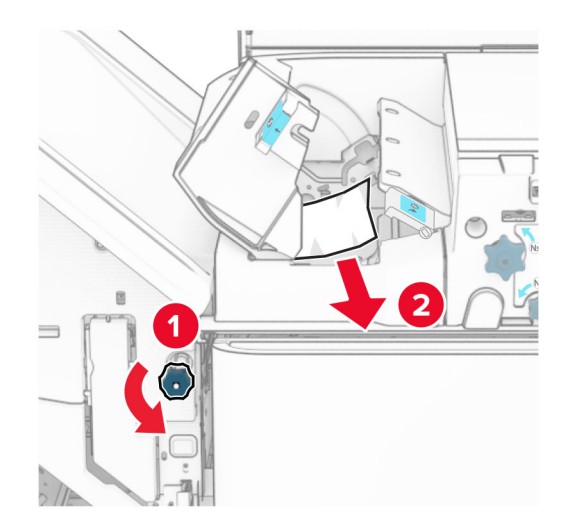

11 Otvorte dvierka B.

POZOR – HORÚCI POVRCH: Vnútro tlačiarne môže **byť horúce. Skôr ako sa dotknete ktorejkoľvek časti,** nechajte povrch vychladnúť, aby ste predišli riziku popálenia.

Výstraha – Riziko poranenia: Aby sa zabránilo poškodeniu v dôsledku elektrostatického výboja, pred prístupom do vnútorných priestorov tlačiarne alebo ich dotykom sa dotknite akéhokoľvek odhaleného kovového rámu tlačiarne.

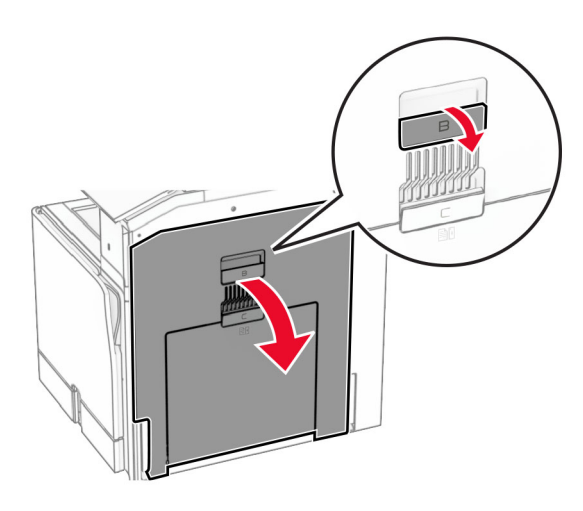

12 Zaseknutý papier vyberte popod výstupný valec štandardného zásobníka.

Poznámka: Uistite sa, že ste vybrali všetok papier.

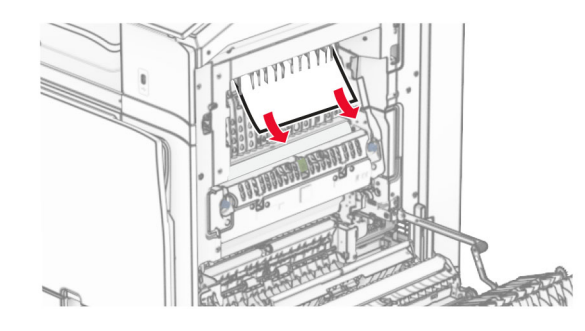

13 Zatvorte dvierka B.

#### 14 Páčku N1 zatlačte nadol.

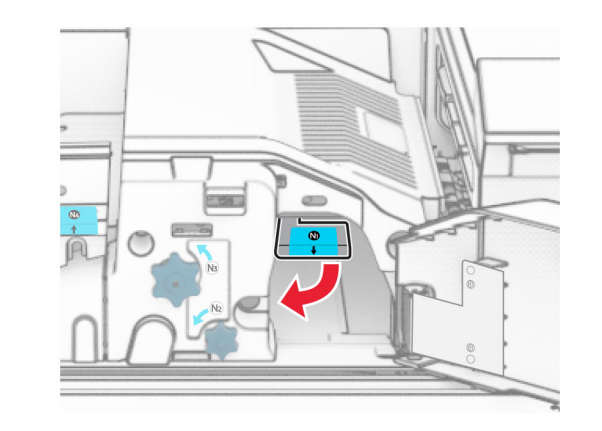

15 Otočte gombíkom N2 proti smeru hodinových ručičiek.

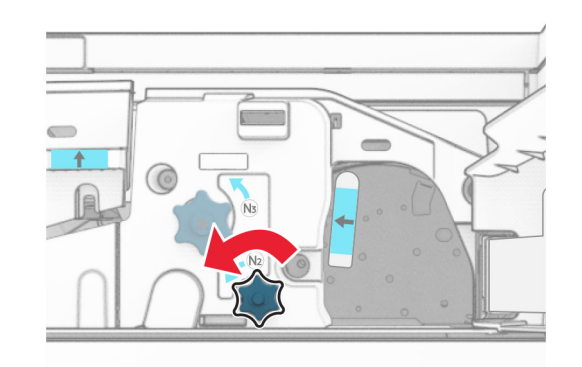

16 Vyberte zaseknutý papier.

Výstraha – Riziko poranenia: Aby ste zabránili poškodeniu tlačiarne, pred vybratím zaseknutého papiera odstráňte všetko ručné príslušenstvo.

Poznámka: Uistite sa, že ste vybrali všetok papier.

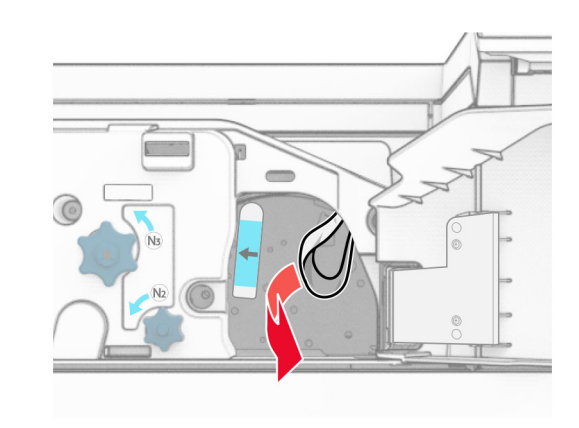

- **17** Páčku N1 vráťte späť na miesto.
- 18 Zatvorte páčku N5 a potom zatvorte páčku N4.
- **19** Zatvorte dvierka F.
- 20 Vráťte páčku R4 do pôvodnej polohy.
- **21** Zatvorte dvierka H.

## **Zaseknutie papiera v dokončovači brožúr**

#### Ak je tlačiareň nakonfigurovaná na posúvanie papiera, postupujte takto:

1 Odstráňte všetok zaseknutý papier zo štandardnej priehradky dokončovača.

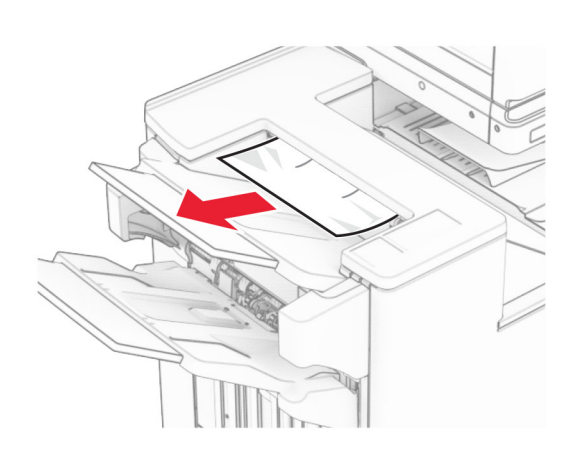

2 Vyberte zaseknutý papier v priehradke 1.

Poznámka: Uistite sa, že ste vybrali všetok papier.

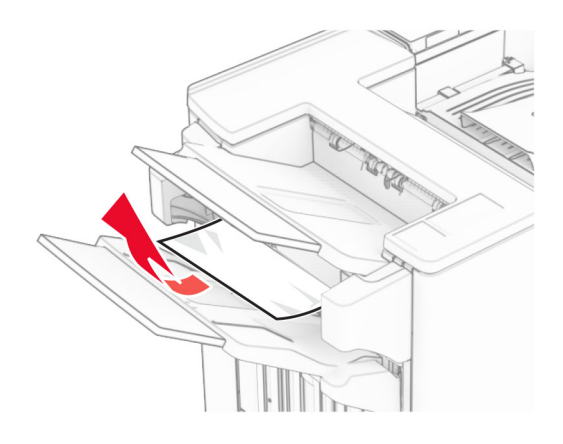

3 Vyberte zaseknutý papier v priehradke 1.

### Poznámky:

- **•** Uistite sa, že ste vybrali všetok papier.
- **•** Neodstraňujte vytlačené stránky, ktoré sú v priehradke na zošívané stránky, aby potom nechýbali.

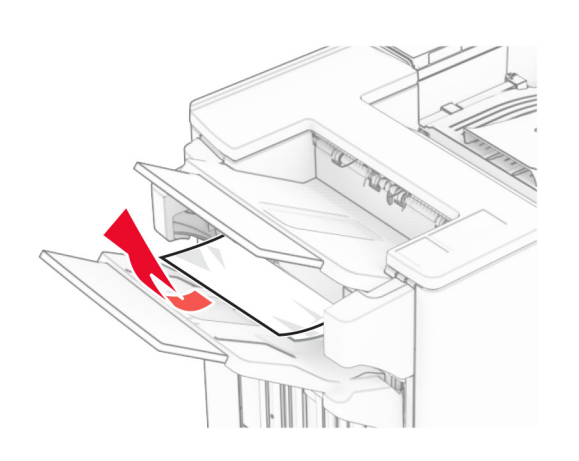

- 4 Vyberte zaseknutý papier v priehradke 3.
- Poznámka: Uistite sa, že ste vybrali všetok papier.

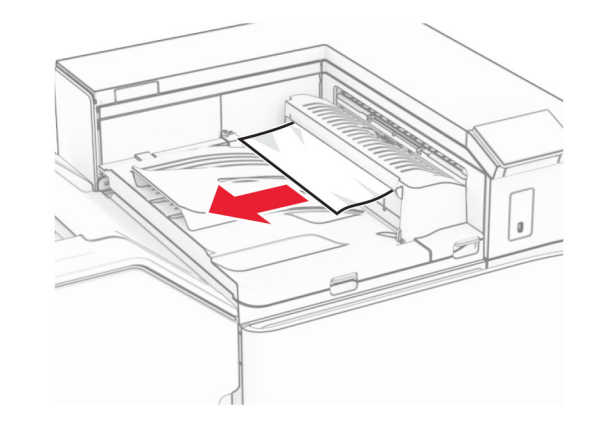

 $5$  Otvorte kryt posúvania papiera G a potom vyberte zaseknutý papier.

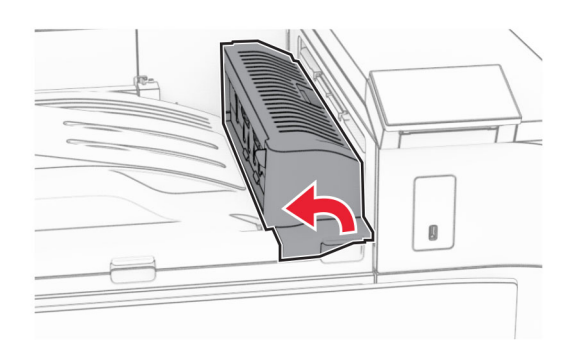

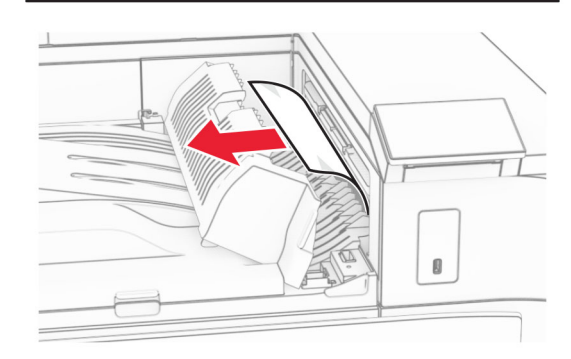

- 6 Zatvorte kryt G jednotky posúvania papiera.
- 7 Otvorte kryt F jednotky posúvania papiera.

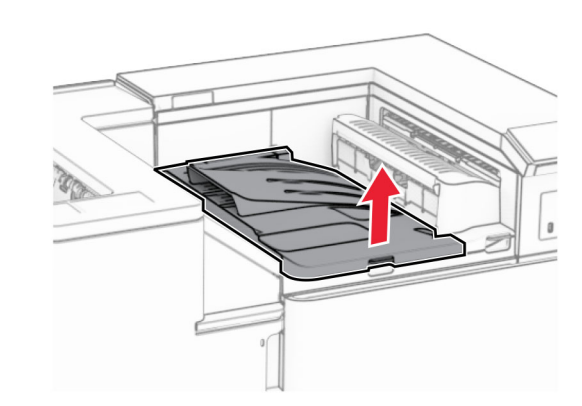

#### 8 Otvorte dvierka H.

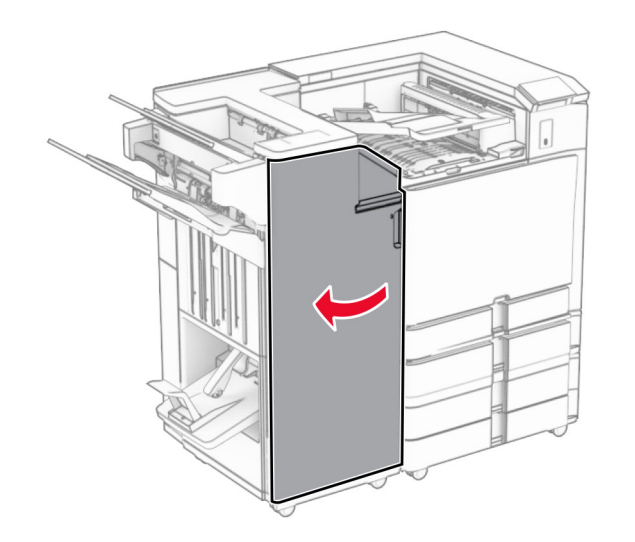

- 9 Posuňte páčku R3 doprava a potom odstráňte zaseknutý papier.
- Poznámka: Uistite sa, že ste vybrali všetok papier.

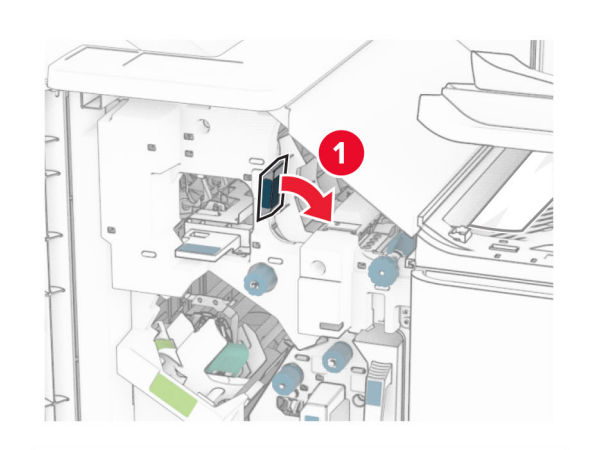

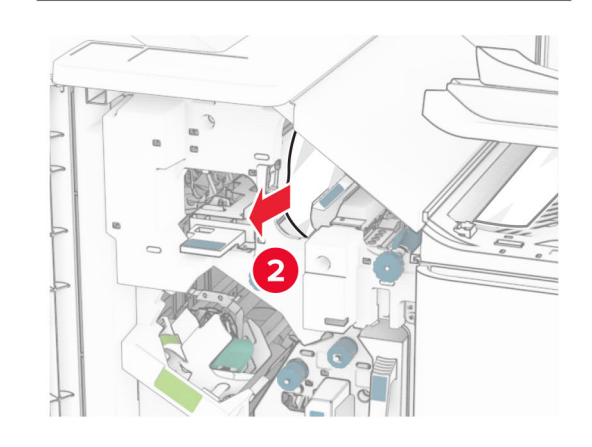

10 Posuňte páčku R1 doľava, otočte gombíkom R2 proti smeru hodinových ručičiek a potom vyberte zaseknutý papier.

Poznámka: Uistite sa, že ste vybrali všetok papier.

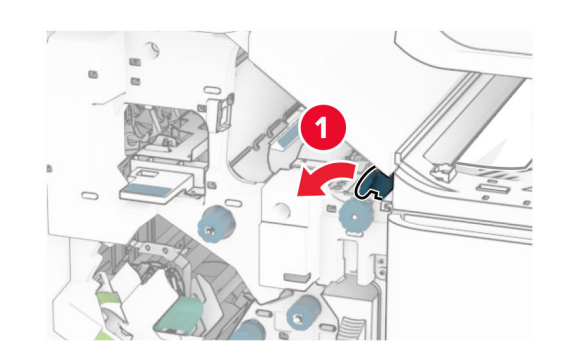

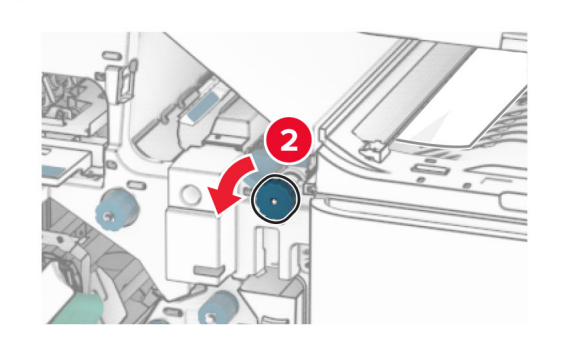

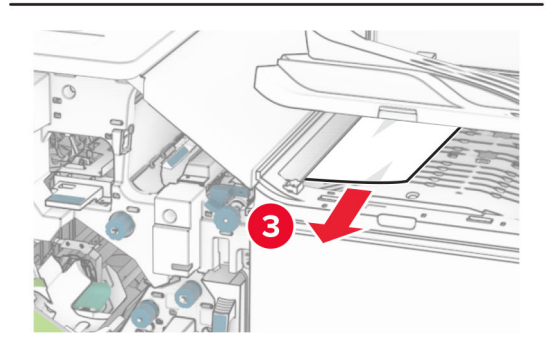

11 Otočte gombíkom R5 proti smeru hodinových ručičiek a potom vyberte zaseknutý papier zo štandardnej priehradky dokončovača.

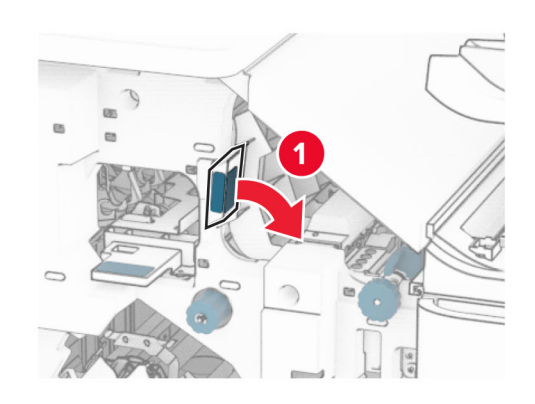

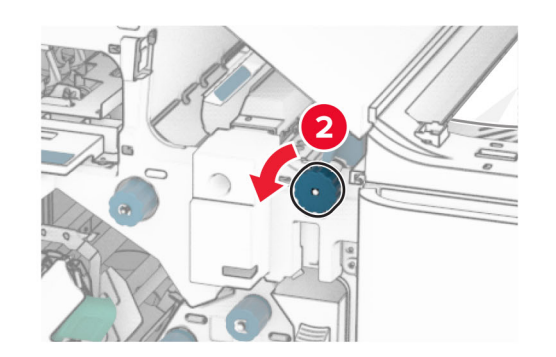

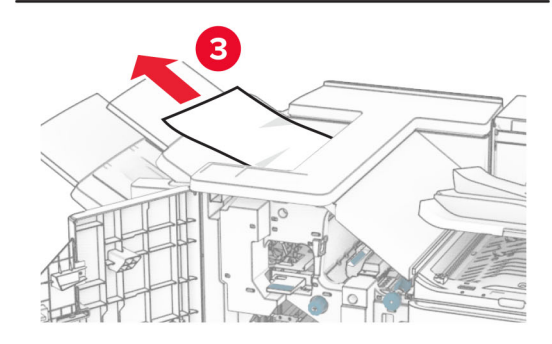

12 Zdvihnite páčku R4, otočte gombíkom R2 v smere hodinových ručičiek a potom vyberte zaseknutý papier.

Poznámka: Uistite sa, že ste vybrali všetok papier.

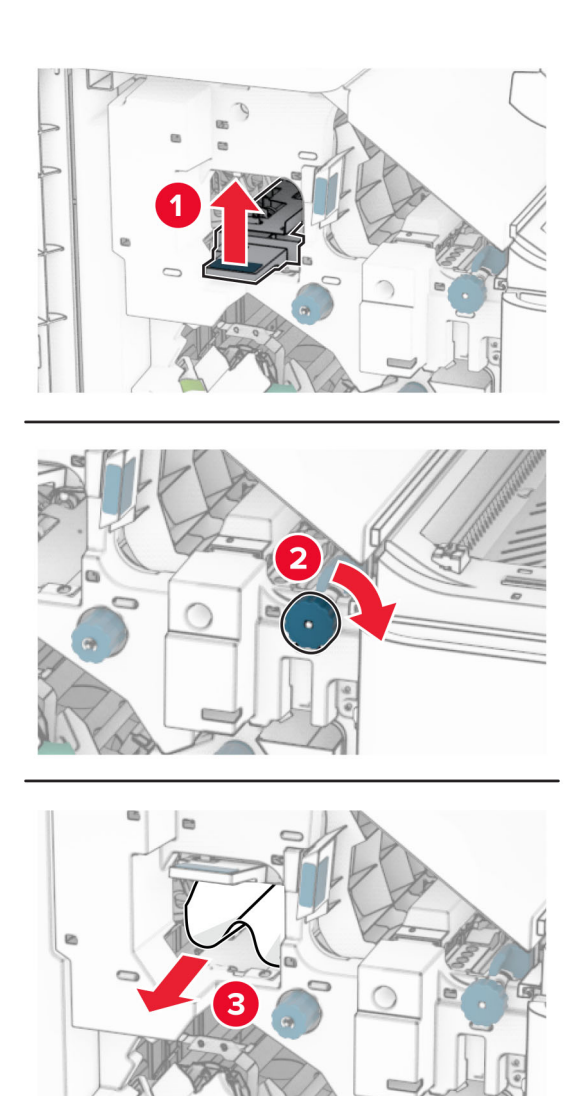

13 Zatvorte kryt F jednotky posúvania papiera. 14 Vráťte páčky R1, R3 a R4 do pôvodnej polohy. **15** Zatvorte dvierka H.

#### Ak je tlačiareň nakonfigurovaná na posúvanie papiera s možnosťou skladania, postupujte takto:

1 Odstráňte všetok zaseknutý papier zo štandardnej priehradky dokončovača.

Poznámka: Uistite sa, že ste vybrali všetok papier.

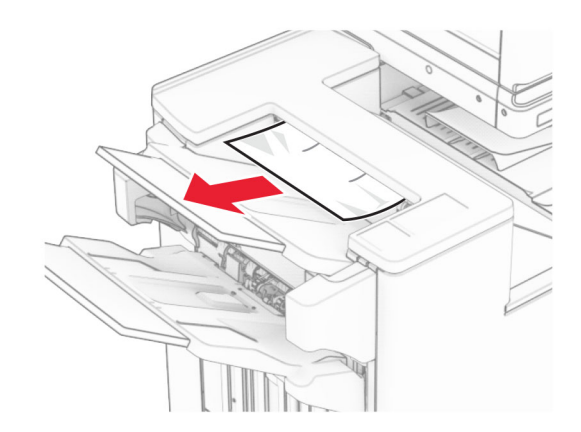

2 Vyberte zaseknutý papier v priehradke 1.

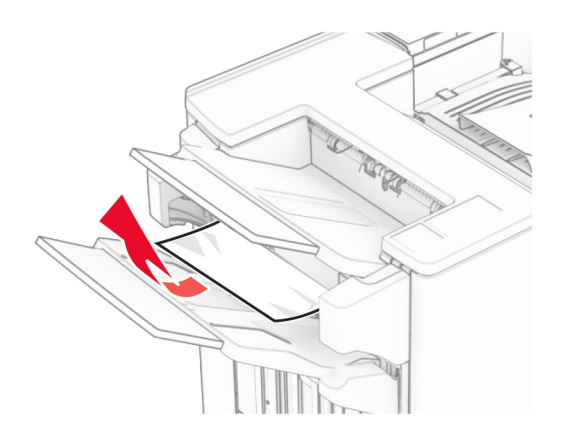

- 3 Vyberte zaseknutý papier v priehradke 1.
- Poznámky:
	- **•** Uistite sa, že ste vybrali všetok papier.

**•** Neodstraňujte vytlačené stránky, ktoré sú v priehradke na zošívané stránky, aby potom nechýbali.

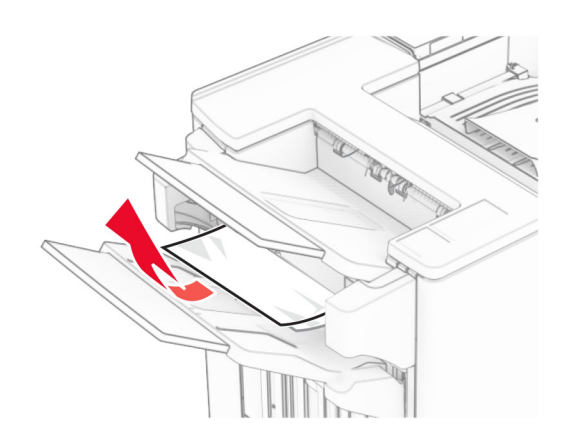

4 Vyberte zaseknutý papier v priehradke 3.

Poznámka: Uistite sa, že ste vybrali všetok papier.

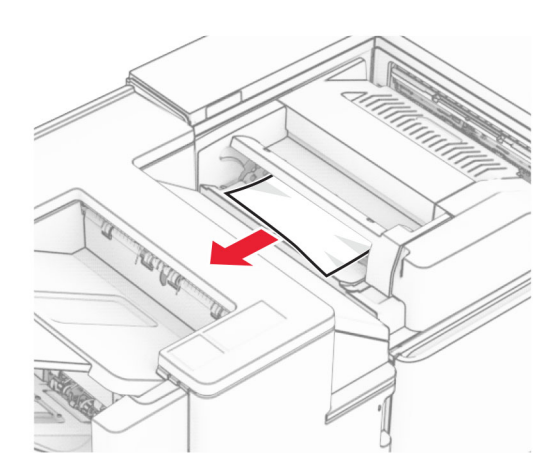

**5** Otvorte dvierka F.

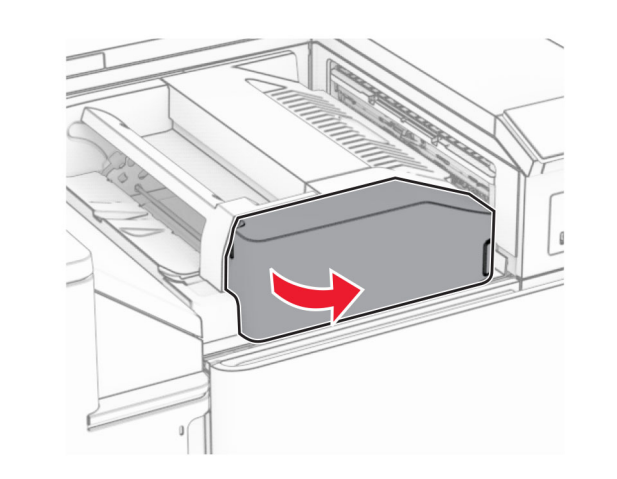

6 Otvorte dvierka H.

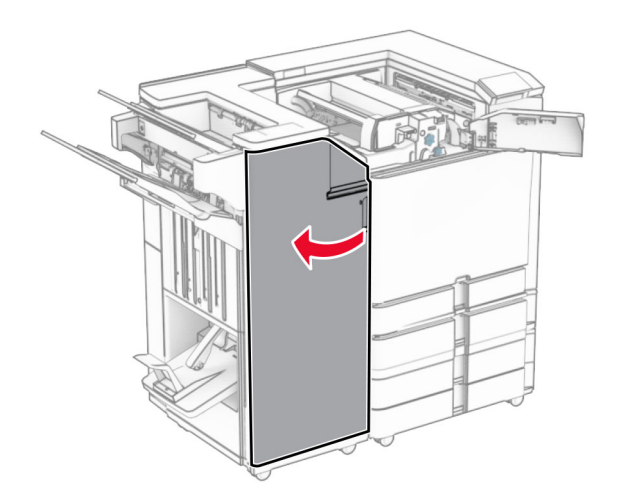

7 Otvorte dvierka N4.

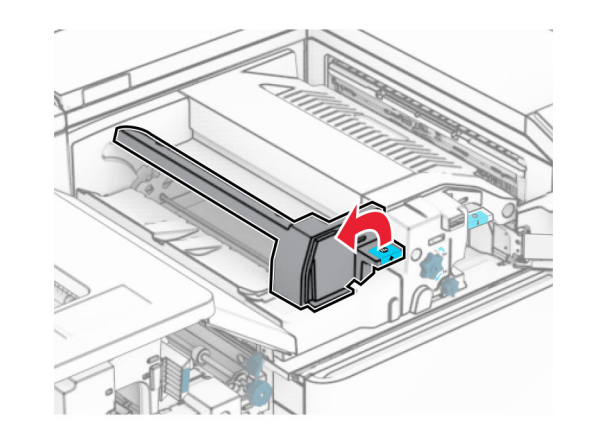

8 Otvorte dvierka N5.

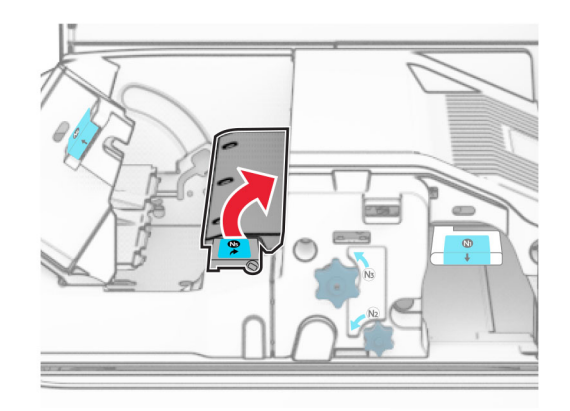

#### 9 Zdvihnite páčku R4.

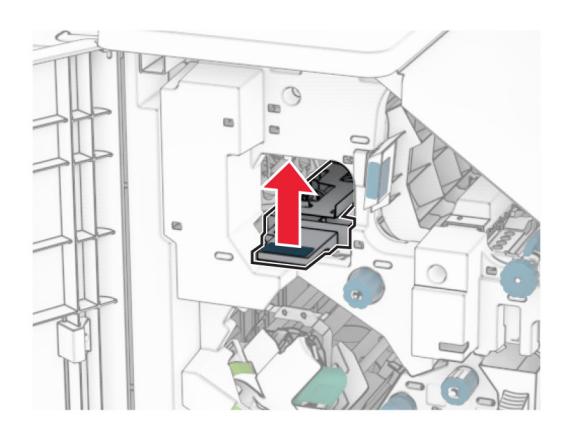

10 Otočte gombíkom R2 v smere hodinových ručičiek a potom vyberte zaseknutý papier pomocou páčky R4.

Poznámka: Uistite sa, že ste vybrali všetok papier.

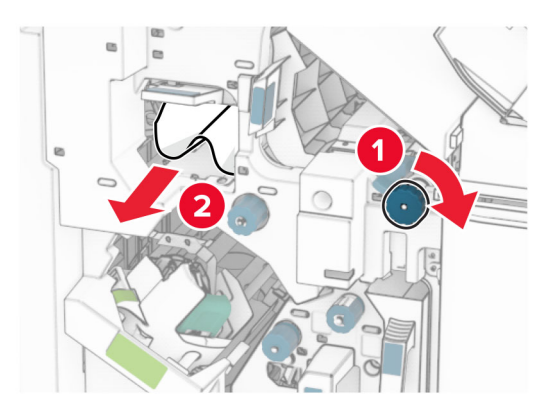

11 Posuňte páčku R1 doľava, otočte gombíkom R2 proti smeru hodinových ručičiek a potom vyberte zaseknutý papier medzi dvierkami N4 a N5.

Poznámka: Uistite sa, že ste vybrali všetok papier.

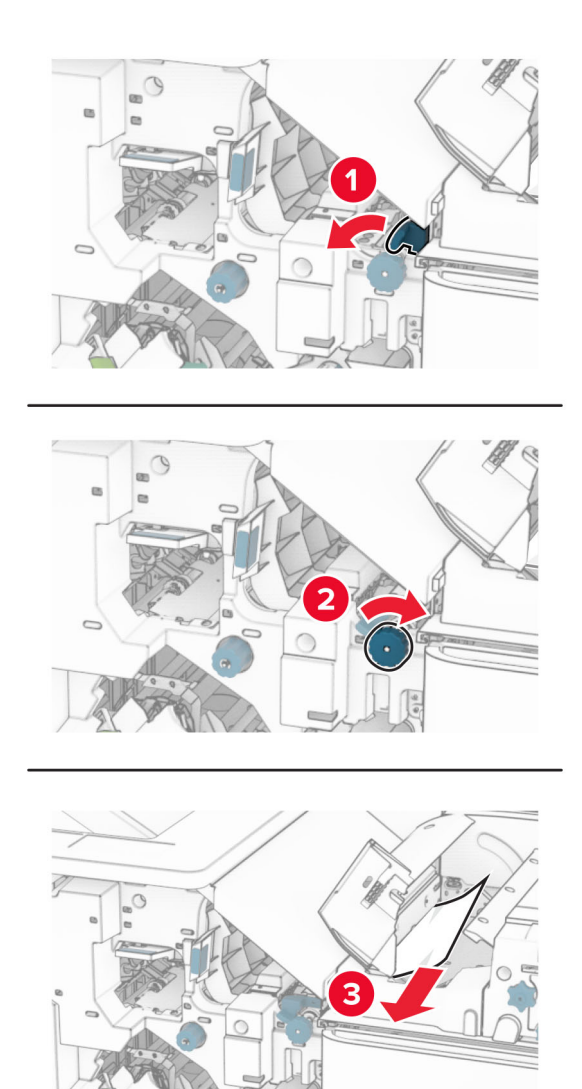

12 Otvorte dvierka B.

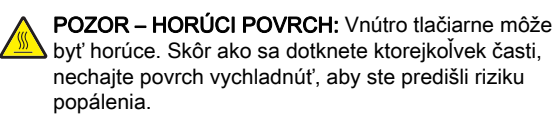

Výstraha – Riziko poranenia: Aby sa zabránilo poškodeniu v dôsledku elektrostatického výboja, pred prístupom do vnútorných priestorov tlačiarne alebo ich dotykom sa dotknite akéhokoľvek odhaleného kovového rámu tlačiarne.

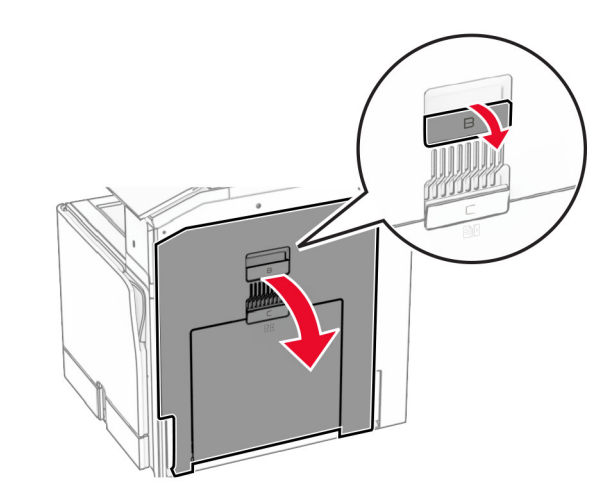

13 Zaseknutý papier vyberte popod výstupný valec štandardného zásobníka.

Poznámka: Uistite sa, že ste vybrali všetok papier.

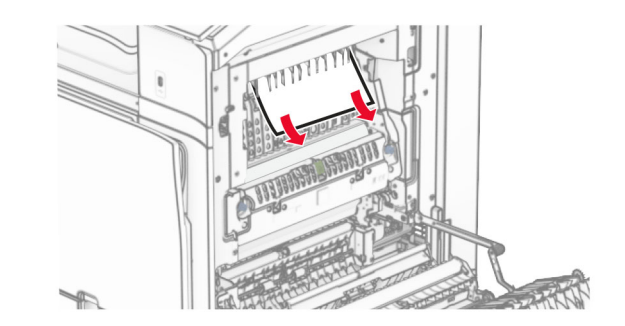

14 Zatvorte dvierka B.

#### **15** Páčku N1 zatlačte nadol.

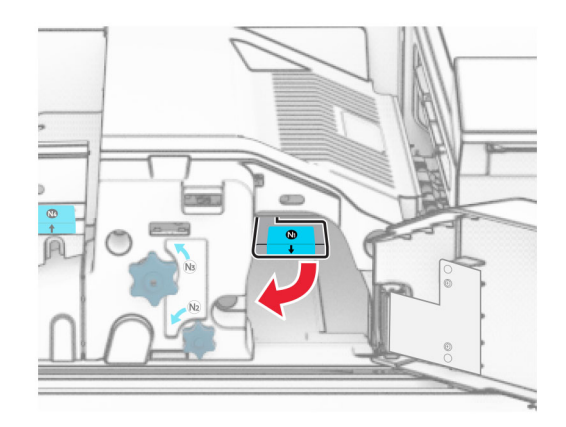

16 Otočte gombíkom N2 proti smeru hodinových ručičiek.

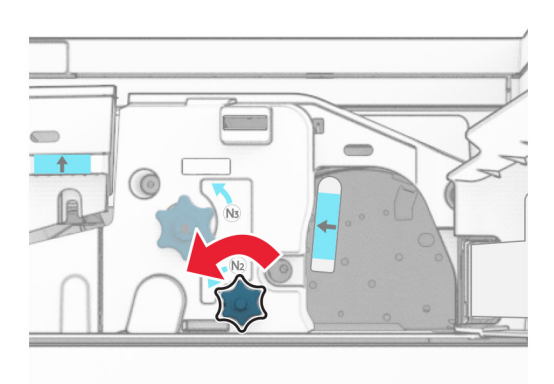

- 17 Vyberte zaseknutý papier.
	- Výstraha Riziko poranenia: Aby ste zabránili poškodeniu tlačiarne, pred vybratím zaseknutého papiera odstráňte všetko ručné príslušenstvo.
	- Poznámka: Uistite sa, že ste vybrali všetok papier.

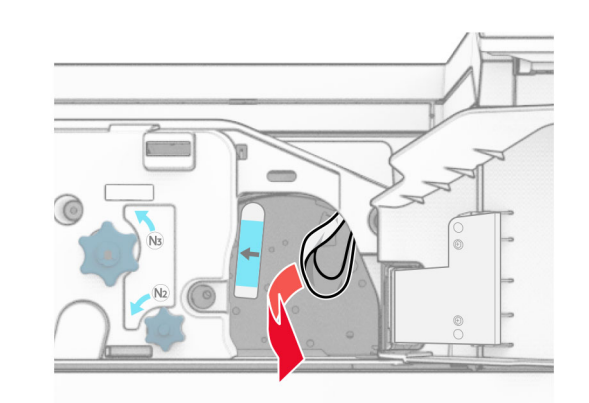

- **18** Páčku N1 vráťte späť na miesto.
- 19 Zatvorte dvierka N5 a potom zatvorte dvierka N4.
- $\,20\,$  Zatvorte dvierka F.
- 21 Vráťte páčky R1 a R4 späť do pôvodnej polohy.
- $\mathsf{22}\,$  Zatvorte dvierka H.

### **Zaseknutie papiera v zariadení na brožúry**

- 1 Vyberte papier zaseknutý v priehradke 2.
- Poznámka: Uistite sa, že ste vybrali všetok papier.

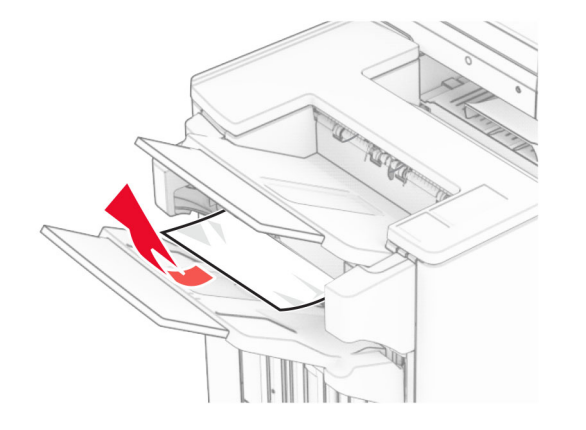

2 Otvorte dvierka H.

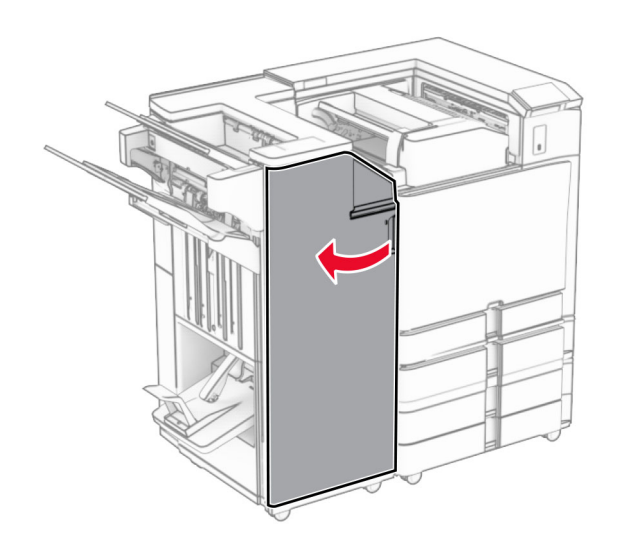

3 Otočte gombíkmi R6, R11 a R10 v smere hodinových ručičiek.

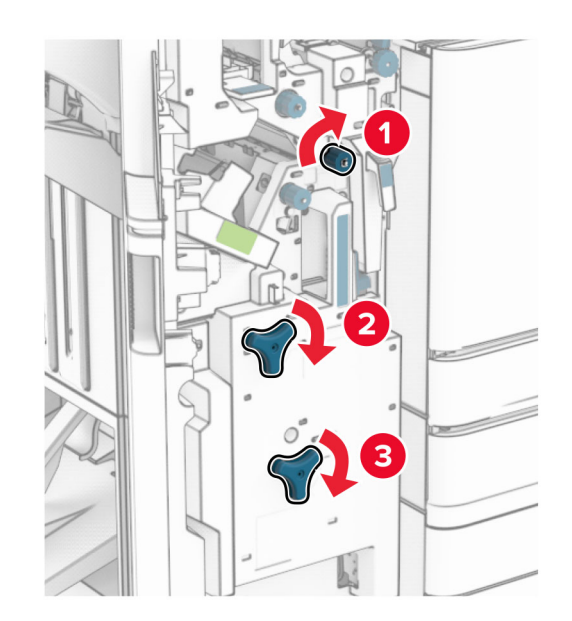

#### 4 Vytiahnite zariadenie na brožúry.

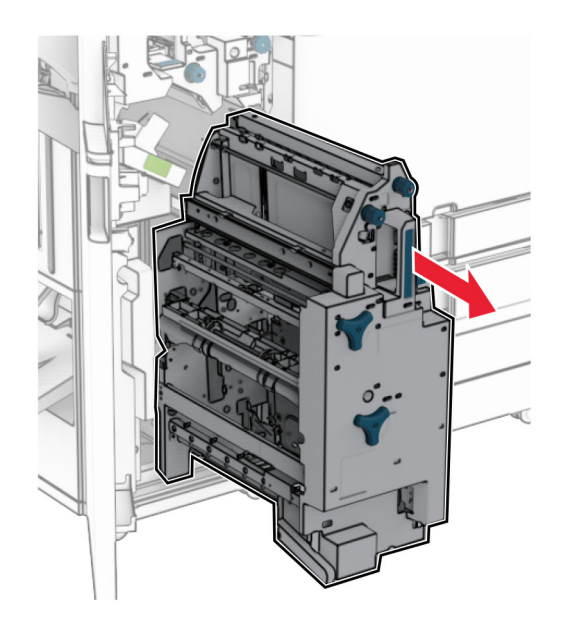

5 Vyberte zaseknutý papier.

Poznámka: Uistite sa, že ste vybrali všetok papier.

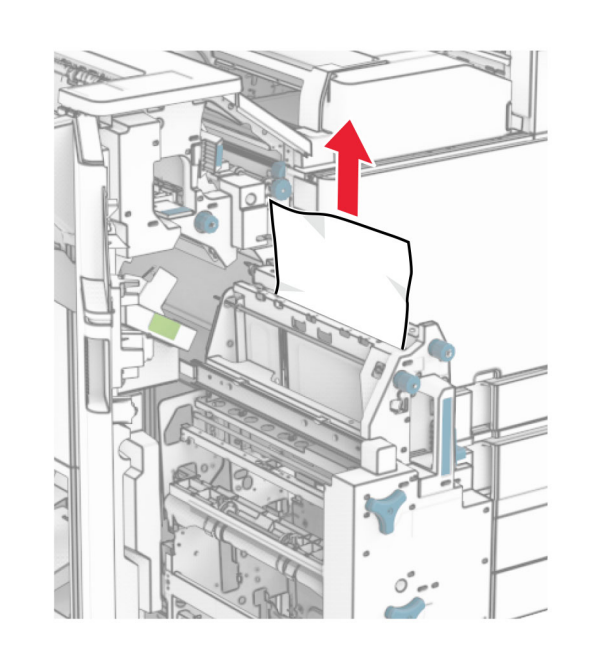

 $\,6\,$  Otáčajte gombíkom R9 proti smeru hodinových ručičiek až na doraz.

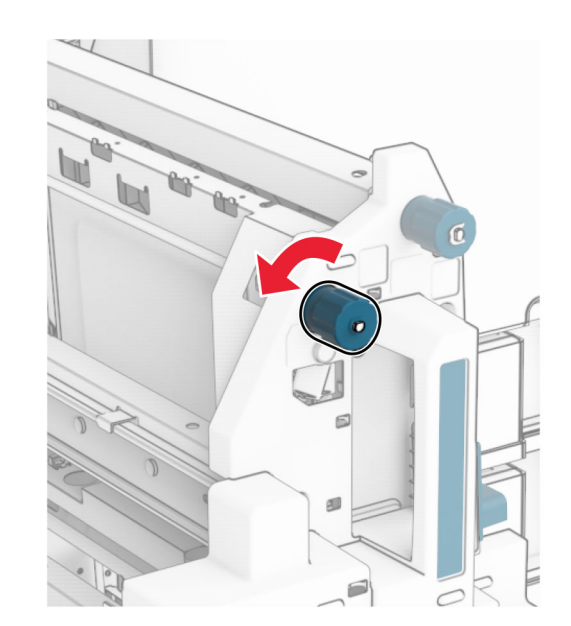

#### 7 Otvorte dvierka R8.

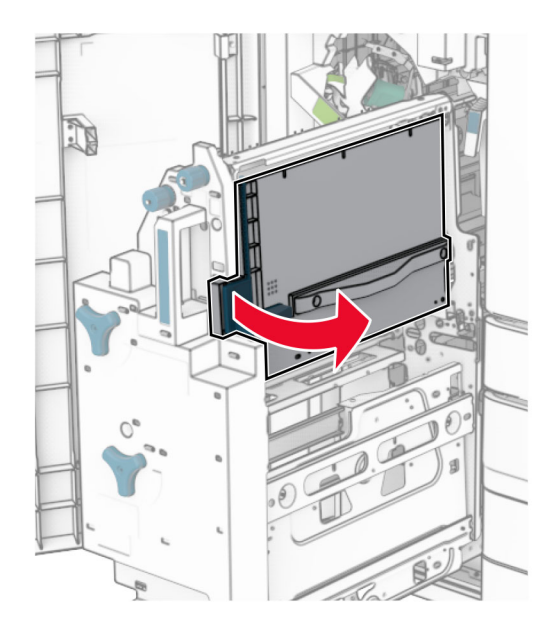

8 Vyberte zaseknutý papier.

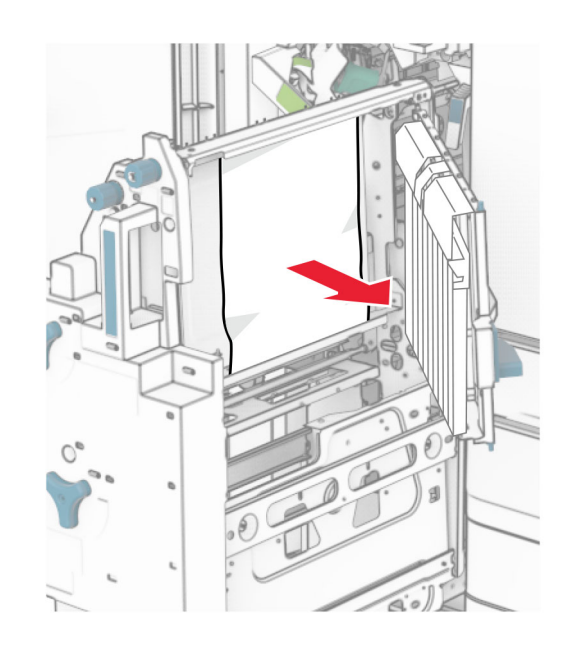

- 9 Zatvorte dvierka R8.
- 10 Vráťte zariadenie na brožúry do dokončovača brožúr.
- **11** Zatvorte dvierka H.